## **Resynthesizer**  *inteligentne usuwanie obiektów* **i tworzenie tekstur***.*

**ver. 2a 26-04-2010r** *ver. 1 27-09-2007r*

Na różnych forach pojawiły się anonse oraz wypowiedzi, gdzie Adobe przechwala się, że wraz z wprowadzeniem Photoshop CS5 będzie nowa funkcja, którą GIMP ma już od dawna np.: [http://www.benchmark.pl/aktualnosci/Photoshop\\_CS5\\_niewiarygodny\\_ale\\_prawdziwy.-27723.html](http://www.benchmark.pl/aktualnosci/Photoshop_CS5_niewiarygodny_ale_prawdziwy.-27723.html) + video oraz informacja: *Monday, July 10th, 2000* <http://www.xach.com/gimp/news/>

## **New Plugin: Resynthesizer**

Paul Harrison has written a plugin that does a fascinating range of image twisting and turning. It's so interesting that I broke my voluntary holiday to announce it. Go check out the [resynthesizer home page.](http://www.xach.com/c.php3?http://www.csse.monash.edu.au/%7Epfh/resynthesizer/) Jak widać wtyczka GIMP-a jest już rozwijana kilka lat.

**Autorem plugin`a** jest **Paul Harrison** (praca doktorska).

Kompilacja wersji dla Windows: **Jeff Ford** i **Michael Schumacher** Publikowany zgodnie z warunkami GNU licencja GPL. Wymagania: **Windows 98/ME/NT/2000/XP/Vista**

Resynthesizer jest narzędziem do tworzenia deseni, przesunięć i innych przekształceń, generuje elementy kafelkowe.

Resynthesizer jest plug-inem GIMP-a z wieloma zastosowaniami:

- służy do **syntezy tekstur**.
- generuje większe tekstury

mając ustaloną próbkę określonej tekstury, tworzy większą wersję tej tekstury.

- robi **"bezszwowe"** kafelkowanie obrazów Tileable/Seamless Textures mając próbkę określonej tekstury, tworzy kafelkową (bezszwową) wersję tej tekstury.
- usuwa niechciane lub niepotrzebne cechy z obrazu jeśli jest jakaś niechciana cecha w obrazie (taka jak odbarwienie albo osoba, który wpadła w obiektyw przypadkowo), może usunąć ją Resynthesizer, przez poszerzanie okalającej tekstury.
- zastosowanie tematów do obrazów wskazujemy przykładową teksturę (na przykład akwarelę), otrzymamy inny obraz tej tekstury, zachowując jednak jej ogólną strukturę.

Możemy zastosować by sprawić, czy obraz będzie wyglądał jakby został namalowany. Ta cecha zachowuje się nieco podobnie jak efekty typowych plug-in. Mając próbkę efektu, możemy ten efekt zastosować do obrazu.

#### **Instalacja**

GIMP 2.4 albo wyższy mamy zainstalowany, z<http://www.logarithmic.net/pfh/resynthesizer> ściągamy aktualny plugin [ten plik](http://www.logarithmic.net/pfh-files/resynthesizer/resynthesizer-for-Windows-0.13b.zip) **wersja 0.13b**. (Wersja **0.16** dla W7 i 64bit)

**Wersja 0.13b** zawiera: **resynthesizer.exe** oraz *scripts:* **smart-enlarge.scm** i **smart-remove.scm**

Teraz trzeba ściągnąć *tylko dla* Windows **[plik](http://newslily.com/smart-remove.scm)** , następnie klikamy **PPM** i **Zapisz jako** np. na Pulpicie (potem przeniesiemy go do folderu skryptów).

Jest to wersja skryptu **smart-remove** poprawiona przez lloyd Konneker 29-3-2009, usuwająca istotny błąd, ponieważ do selekcji była syntetyzowana dziwna tekstura, (wykorzystywała teksturę np. niebo *z lewego, górnego rogu*) zamiast tekstury otoczenia (przetestowano w GIMP 2.4 i 2.6 win32).

W poprawionym skrypcie dodano różne komunikaty informacyjne, gdy popełniamy błędy w operacjach. Nazwa pliku skryptu będzie ta sama, tylko nazwa w menu "**Filtr => Uwydatnienie** będzie zmieniona na **Heal selection**, (zamiast "*Smart remove selection...*"), skrypt wymaga zainstalowanego **resynthesizer.exe**. **Dalsza procedura:**

Po rozpakowaniu pliki kolejno **Ctrl+C** i **Ctrl+V** do:

**C:\Users\username\gimp-2.x\plug-ins => resynthesizer.exe**

lub

**C:\Program Files\GIMP-2.0\lib\gimp\2.0\plug-ins => resynthesizer.exe**

natomiast **script-fu** wklejamy w:

**C:\Program Files\GIMP-2.2\share\gimp\2.0\scripts => smart-enlarge.scm** *oraz* **smart-remove.scm** Po uruchomieniu GIMP-a skrypty znajdziemy w: *Filtry => Uwydatnienie =>* **Heal selection...** oraz w **Script-fu => Enhance => Smart-enlarge…**

W menu **Filtr => Odwzorowania** znajdziemy **Resynthesize…**:

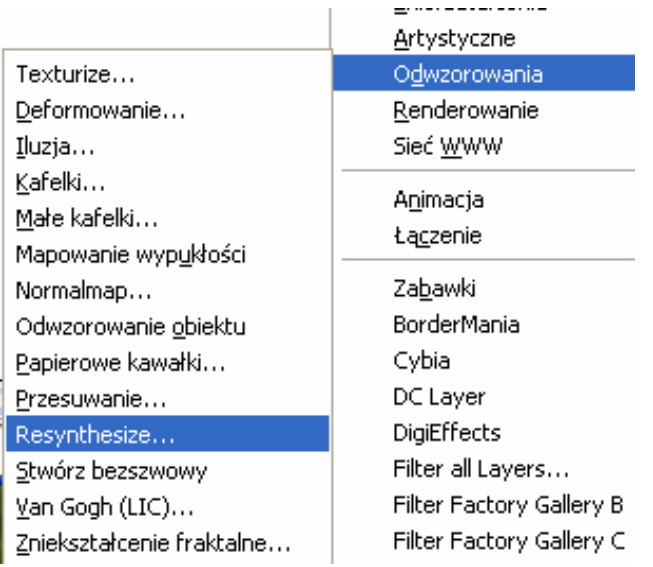

Jeśli mamy otwarty obraz, zaznaczamy selekcję, klikamy **LPM** na **Resynthesize ...** pojawi się okno:

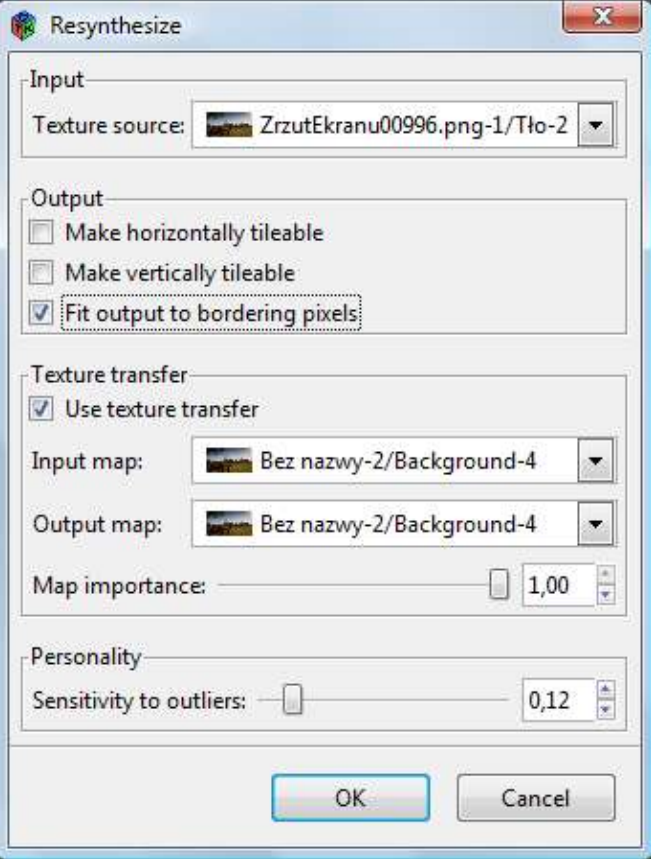

#### Wersja **0.13b**

"**Resynthesize**" wytwarza teksturę opartą na podstawie próbki tekstury obrazu. Wynikowa tekstura może być dopasowana do pikseli granicznych, i mieć określoną strukturę cech.

# **Opcje:**

**Input -** Wejście

**Texture source** - źródło tekstury

Wybieramy obraz wzorca do tekstury. Dowolne regiony w obrazie, nie są wyłączone z analizy do budowy tekstury.

**Output -** Wyjście

**- Make horizontally tileable** – utwórz **"bezszwowe"** kafelkowanie poziome Tileable/Seamless Texture **- Make vertically tileable** - utwórz kafelkowanie pionowe

Służą do powielania naszej tekstury z zastosowaniem przesunięcia względem osi X lub Y.

Po zaznaczeniu wyjście powinno być kafelkowe, to jest zawijać się przy brzegach.

- **Fit output to bordering pixels** - dopasuj wyjście do granicznych skrajnych pikseli, co do piksela;

Jeśli ta opcja zostanie wybrana poprzez zaznaczenie w kratce, Resynthesizer spróbuje dopasować dane wyjściowe z dokładnością do pikseli otaczających zaznaczenie.

**Texture transfer –** transfer (przekazywanie) tekstury (skąd => dokąd)

- **Use texture transfer** – zastosuj transfer tekstury;

Jeśli zaznaczymy tą opcję, para obrazów, jeden jako tekstura źródłowa i drugi jako wyjściowa, zostaną użyte by przeprowadzić rozmieszczenie cech do tekstury wyjściowej.

**- Map importance –** waga (znaczenie) odwzorowania

Suwakiem ustalamy wartość współczynnika odwzorowania, czyli, w jakim stopniu, Resynthesizer powinien śledzić wzajemne odwzorowanie tekstur.

**Personality -** indywidualność;

- **Sensitivity to outliers** – czułość na pozostałości. Do jakiego stopnia wykona bardzo złe dopasowanie na pojedynczym pikselu dyskwalifikujące położenie.

Suwakiem ustalamy wartość współczynnika czułości (wrażliwości).

## **Uwagi:**

Tekstury (odwzorowania) wejściowa i wyjściowa powinny mieć identyczny tryb (odcieni szarości lub RGB i kanał Alfa). Plugin wymaga równej ilości kanałów celu i źródła. Powinny one mieć taką samą wielkość odpowiednio jako źródło tekstury i obraz wyjściowy. Pracuje najlepiej z homogenicznym, nie regularnym otoczeniem. Resynthesizer spróbuje wybrać cechy z tekstury źródłowej, mającej w wejściowym odwzorowaniu podobnie kolorowe piksele jako korespondujące z pikselami w odwzorowaniu wyjściowym.

**Smart enlarge** – Inteligentne powiększanie - bardzo nieskuteczne i bardzo wolne!

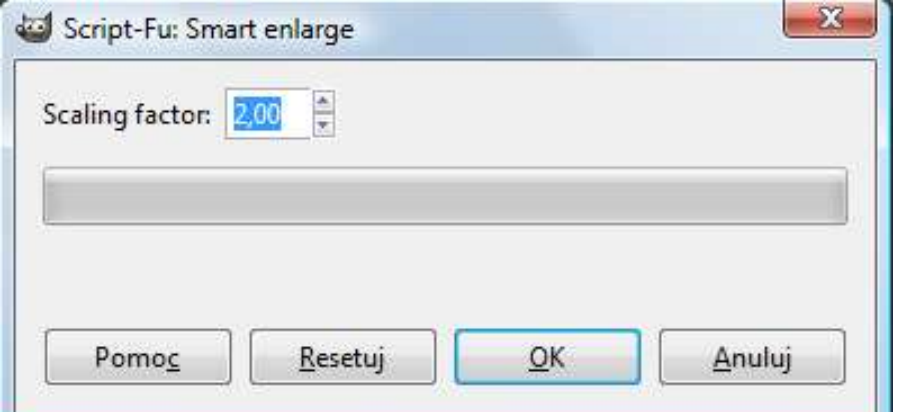

**Smart enlarge**

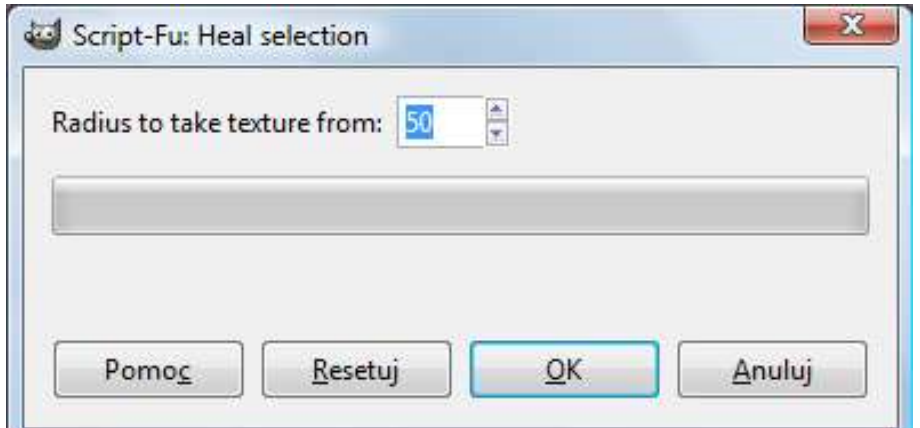

## **Heal selection**

**Uwaga autora:** Dla dużych obrazów stosowanie "**Heal selection…"** daje lepsze wyniki niż bezpośrednie użycie Resynthesizera.

Gdzie **Radius to Take texture from:** Promień - odległość od celu tekstury

Region źródłowy jest ramką brzegową ograniczającą region przeznaczenia plus granica prześwitu równego wartości tej opcji.

Oczywiście wartość należy ustawić tak, że region ten będzie istotnym pożądanym źródłem do zawartość w regionie docelowym.

Usuwa niechcianą cechę z obrazu przez rozciągnięcie otaczającej tekstury, by tą cechę przykryć, wymaga podłączonego Resynthesizera.

Jak widać **Heal selection…** jest bardzo łatwy w obsłudze.

## **Usuwanie niechcianej lub niepotrzebnej cechy z obrazu**

– Usuwanie obiektów z obrazów (**wspaniałe** do retuszowania zdjęć) np. napisu na zdjęciu.

## Przedstawimy w praktyce polecenia

**przy użyciu głównie tych samych zdjęć, co w video prezentującym Photoshop**.

## **Krok 1**. Otwieramy nasz obraz w GIMP-ie.

Teraz, zaznaczamy niepotrzebną cechę obrazu, którą chcemy zlikwidować, używając narzędzia zaznaczania. Nie musimy przy tym starać się przesadnie, bardzo dokładnie, zaznaczyć, może być większe niż sama cecha, ale…

## **Pamiętamy:**

Plugin pracuje najlepiej z homogenicznym (jednostajnym), *nie regularnym* otoczeniem.

Stosujemy najwygodniejsze narzędzie zaznaczania  $\Box$   $\Box$  zastosuję Lasso w celu usunięcia gałęzi drzewa

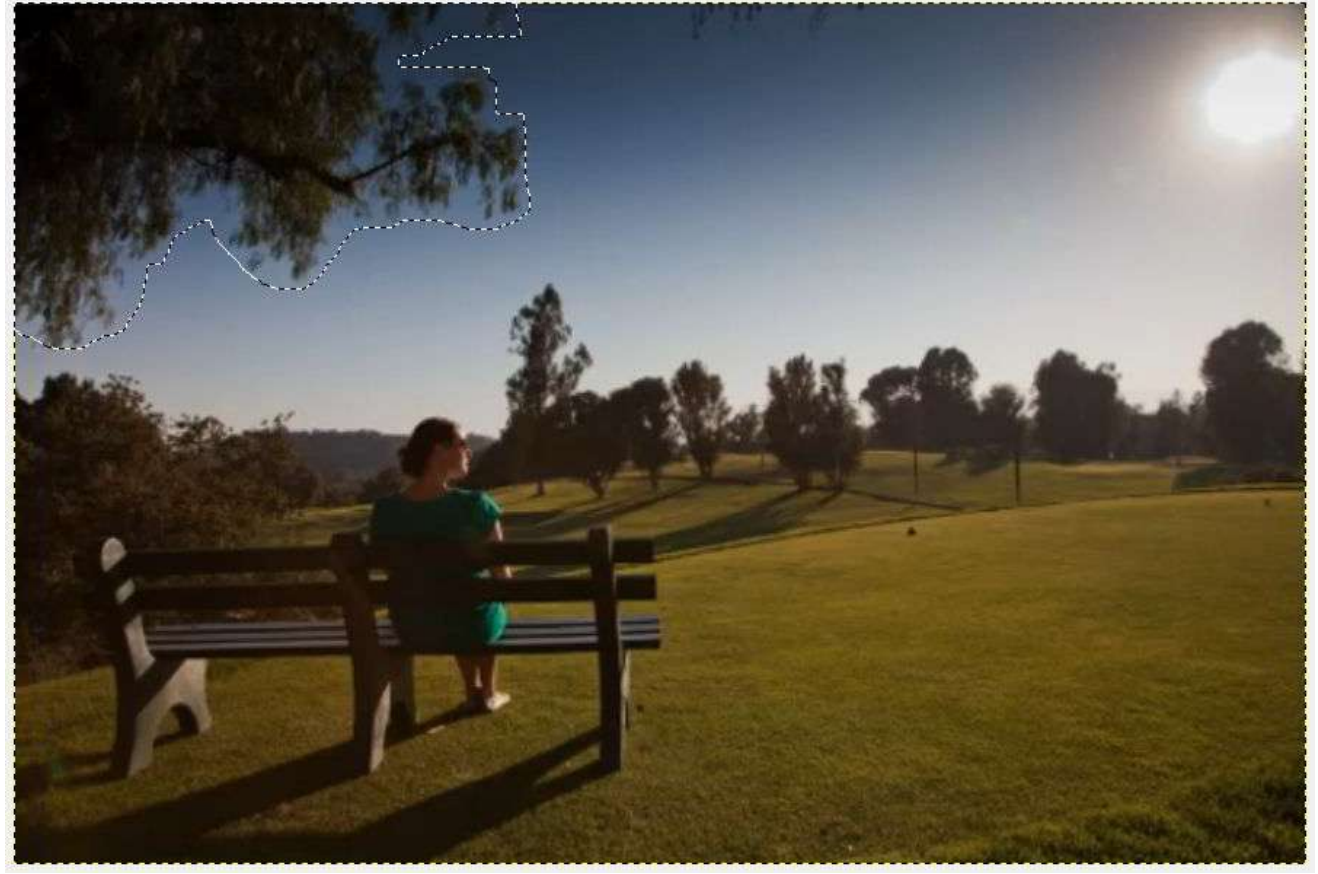

Teraz **Filtry => Uwydatnienie => Heal selekcion…**

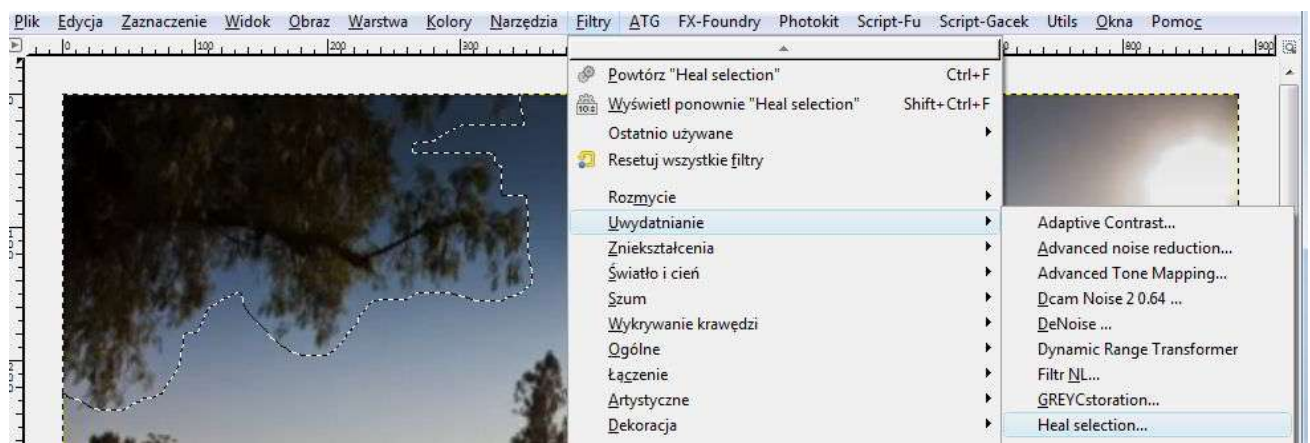

Pojawia się okno Script-Fu: Heal selection, pozostawiam wartość domyślną *Radius to Take texture from:* 50

Klikamy **OK**.

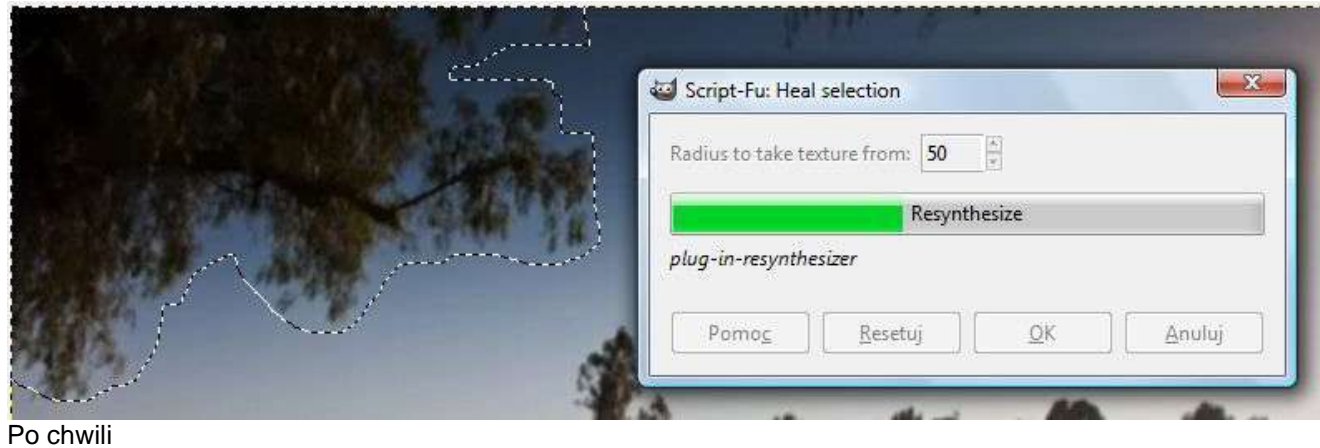

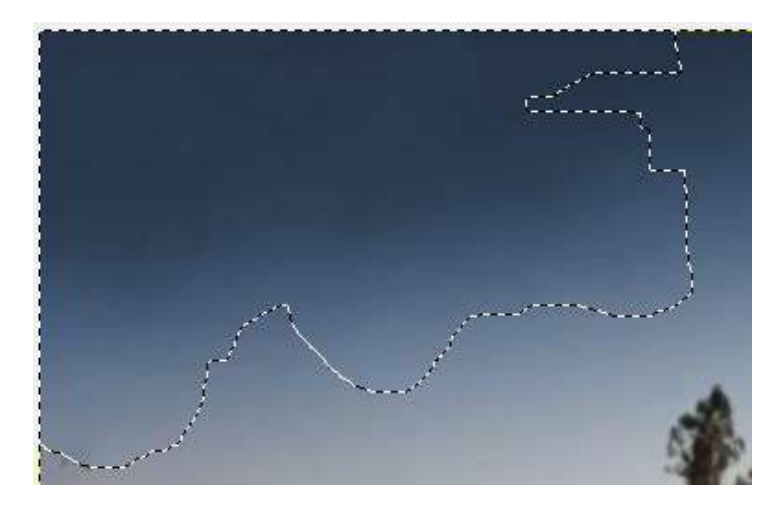

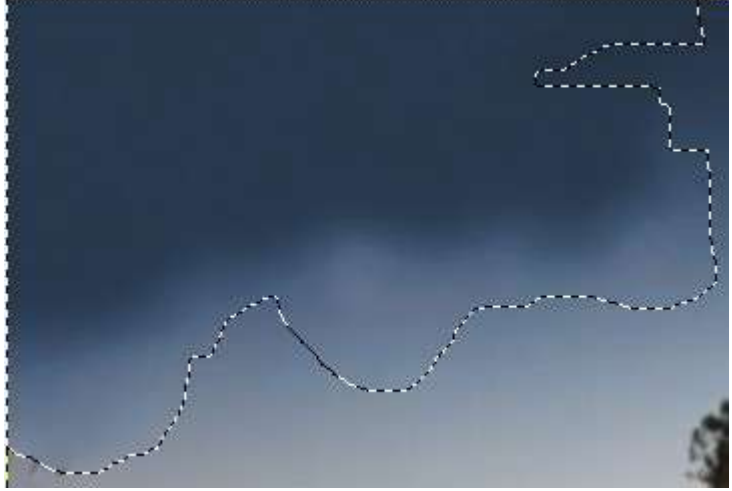

*Radius to Take texture from:* 25

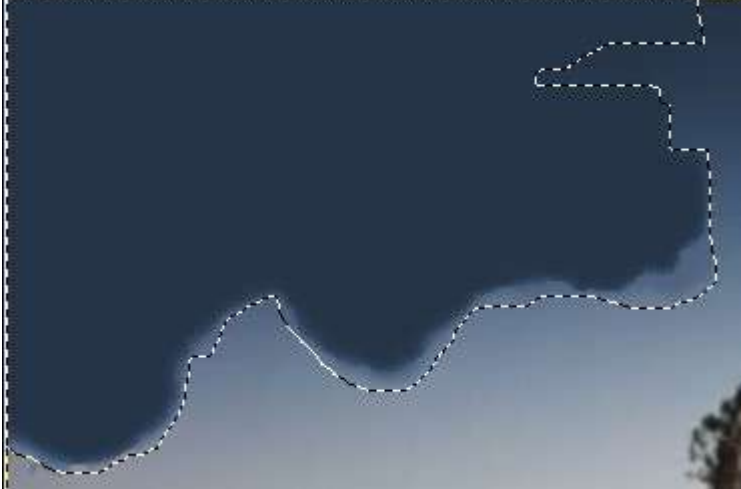

*Radius to Take texture from:* 5

## Widać, że najlepszą wartością to *Radius to Take texture from:* 50 Możemy kolejno zaznaczać elementy do usunięcia, po czym =>

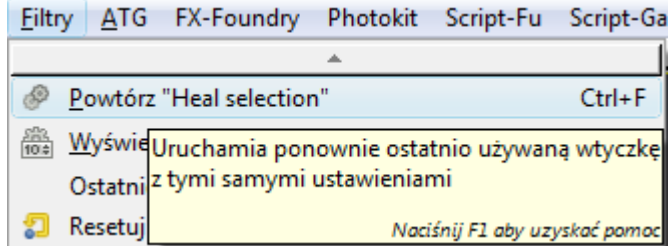

Zaznaczam kolejny element:

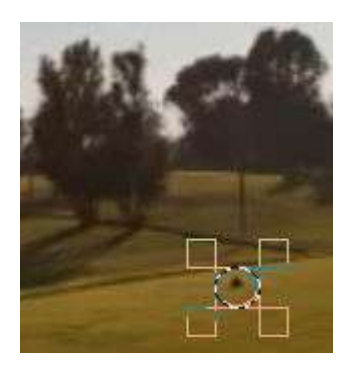

I znowu **Ctrl+F**

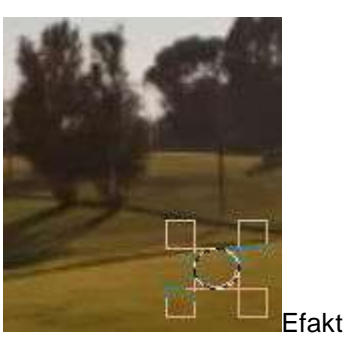

Usunięcie napisów:

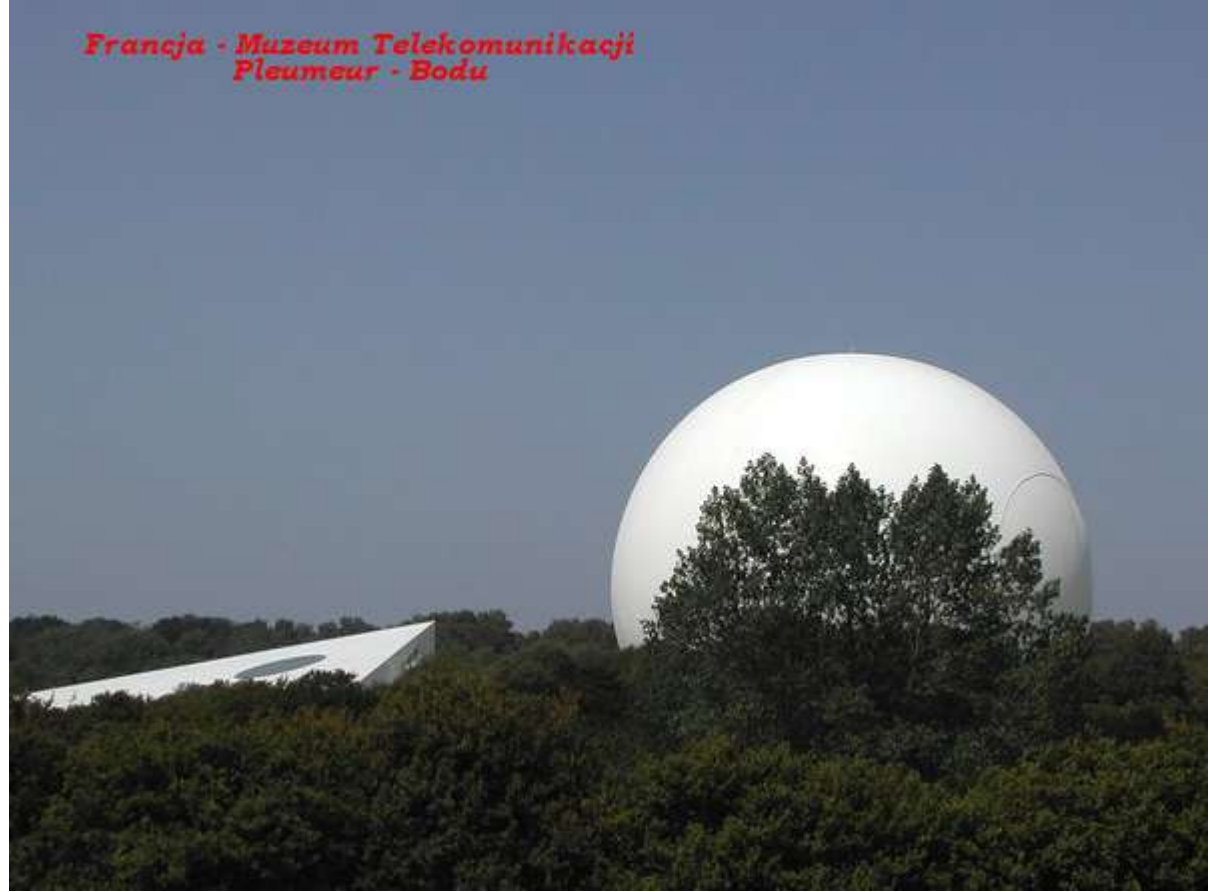

Zaznaczenie prostokątne i znowy **Ctrl+F**

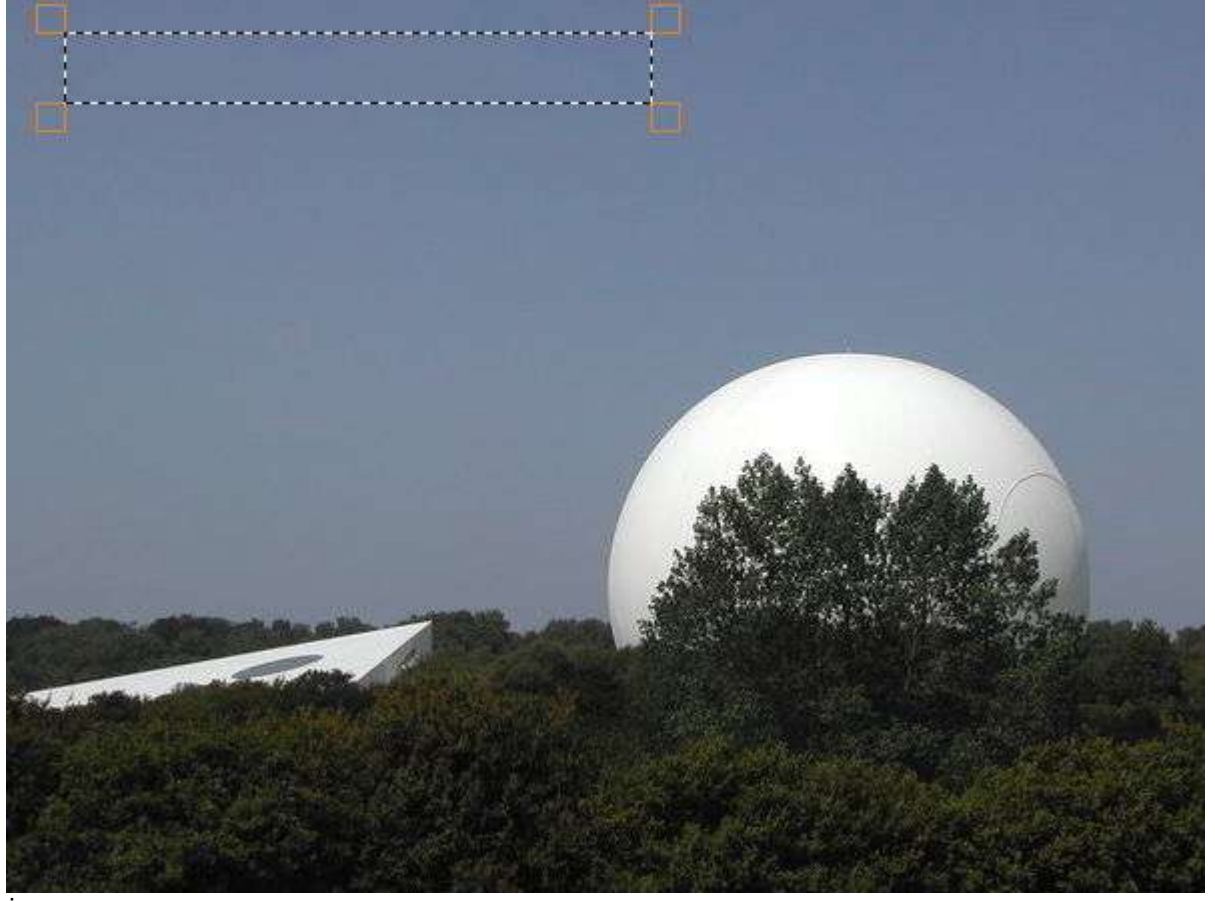

I dalej:

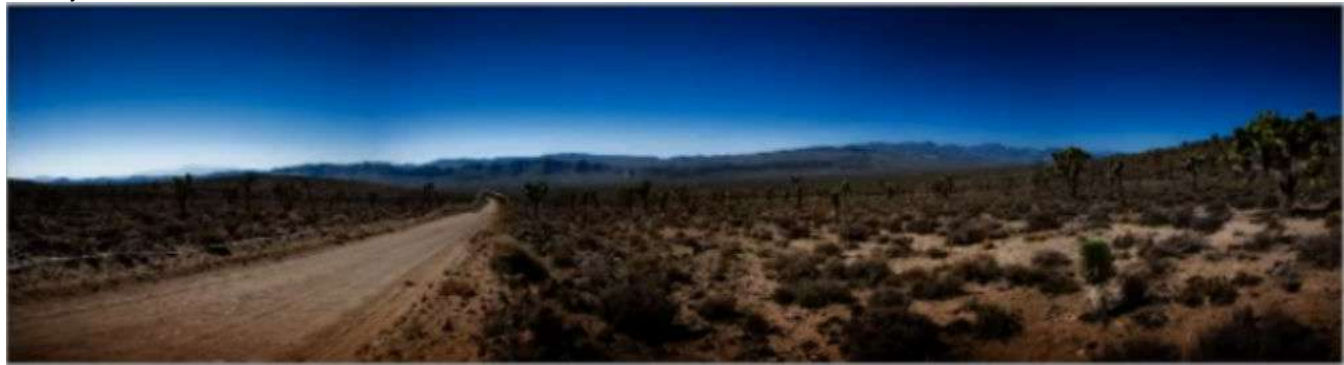

Zaznaczamy obszar drogi przy pomocy Lasso:

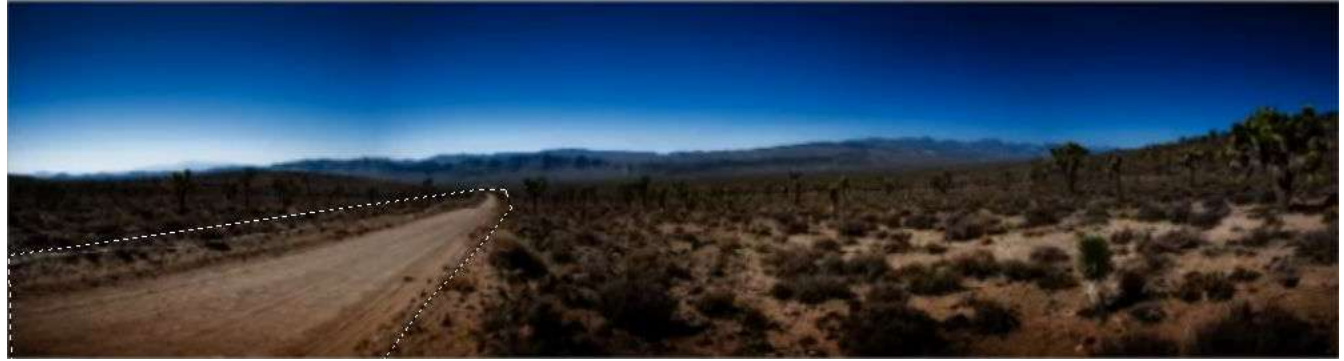

Teraz znowy **Ctrl+F i**

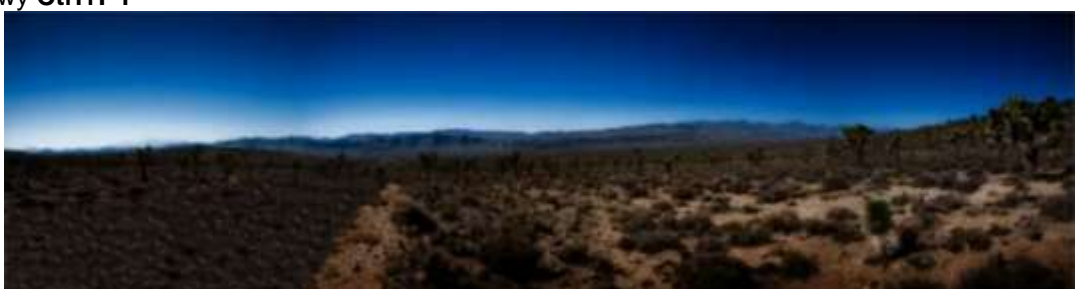

## Teraz:

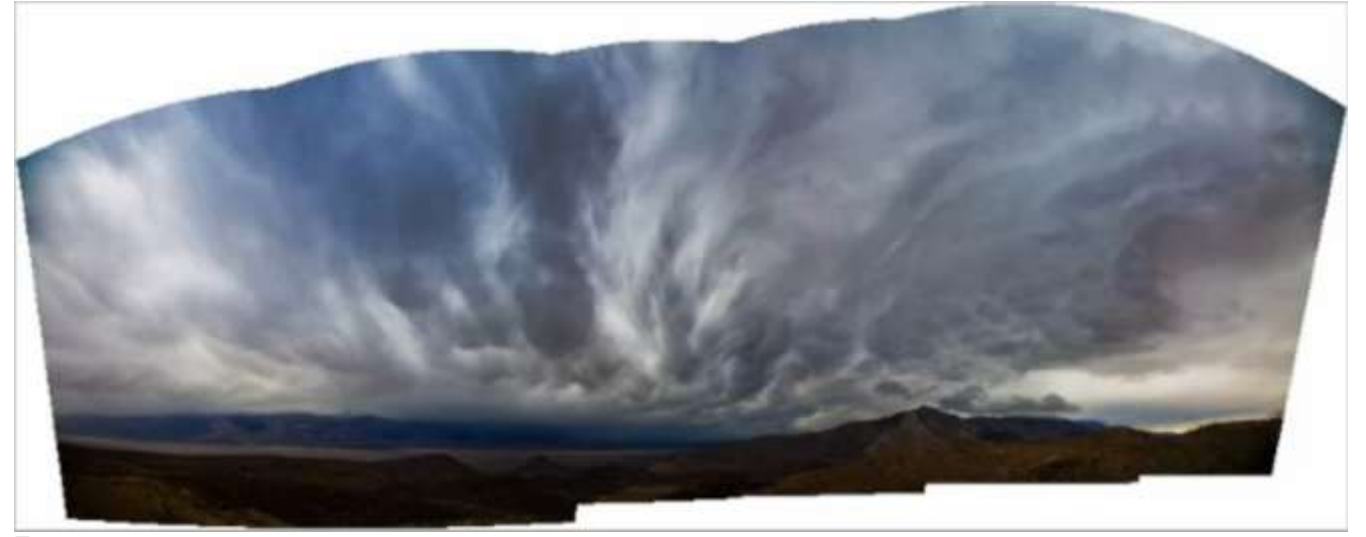

Zaznaczam:

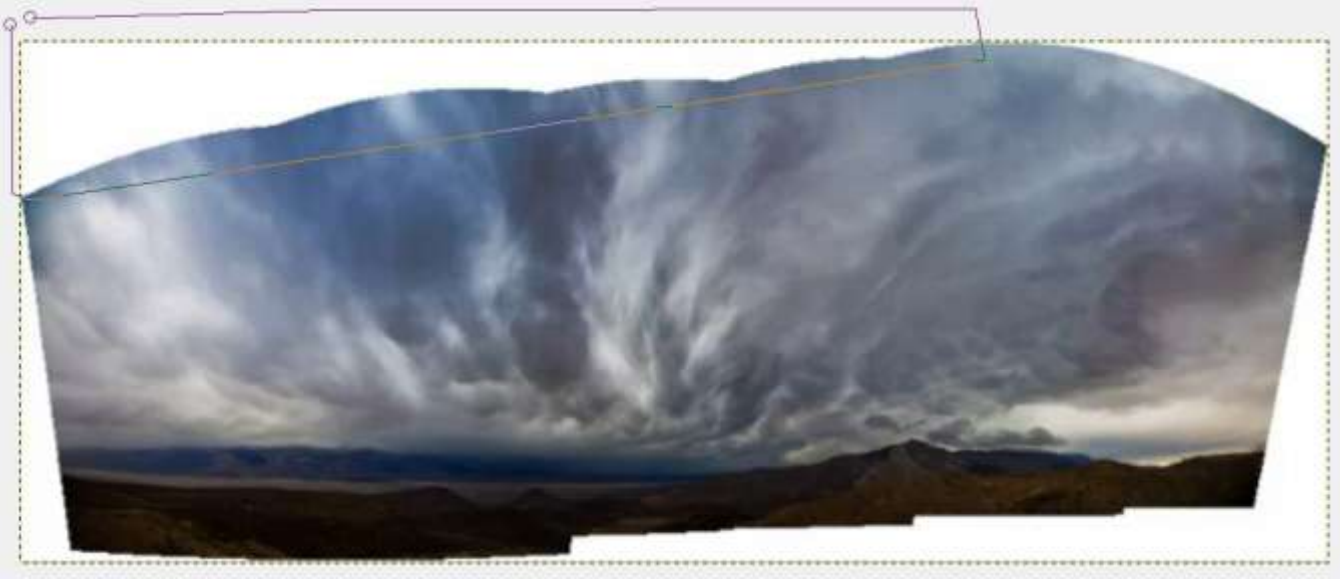

Powiększenie:

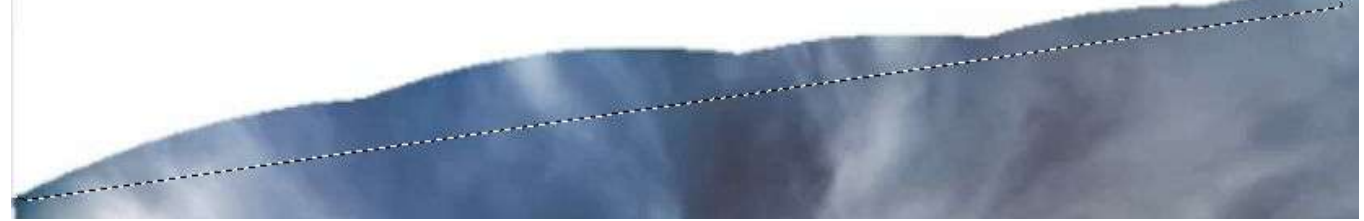

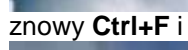

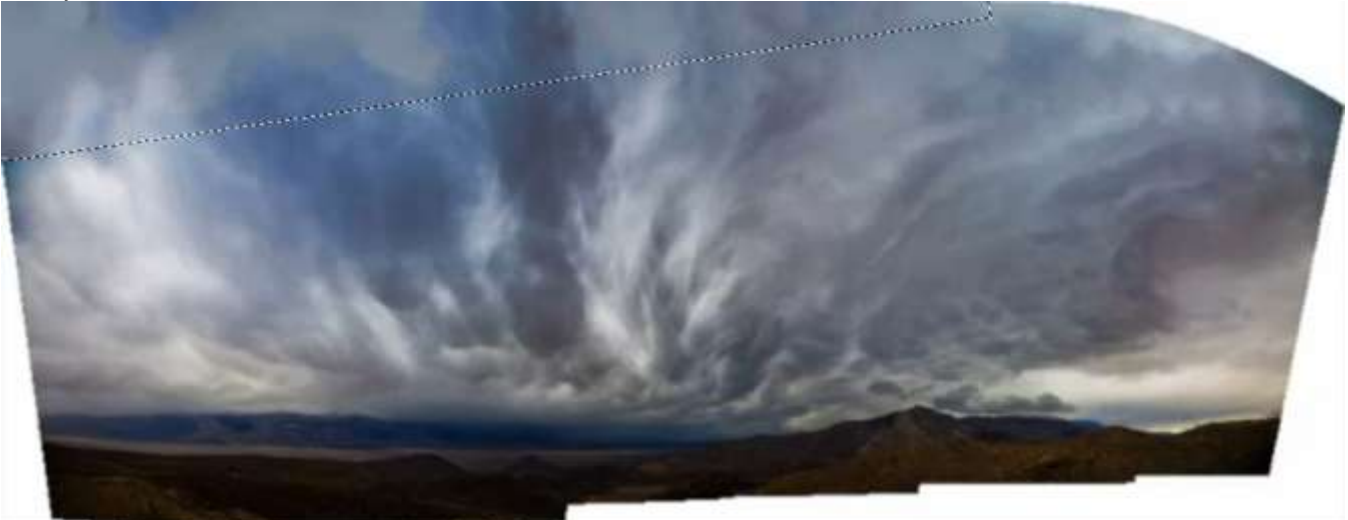

Dalej kolejno zaznaczamy narożniki **Ctrl+F** i ostatecznie otrzymamy:

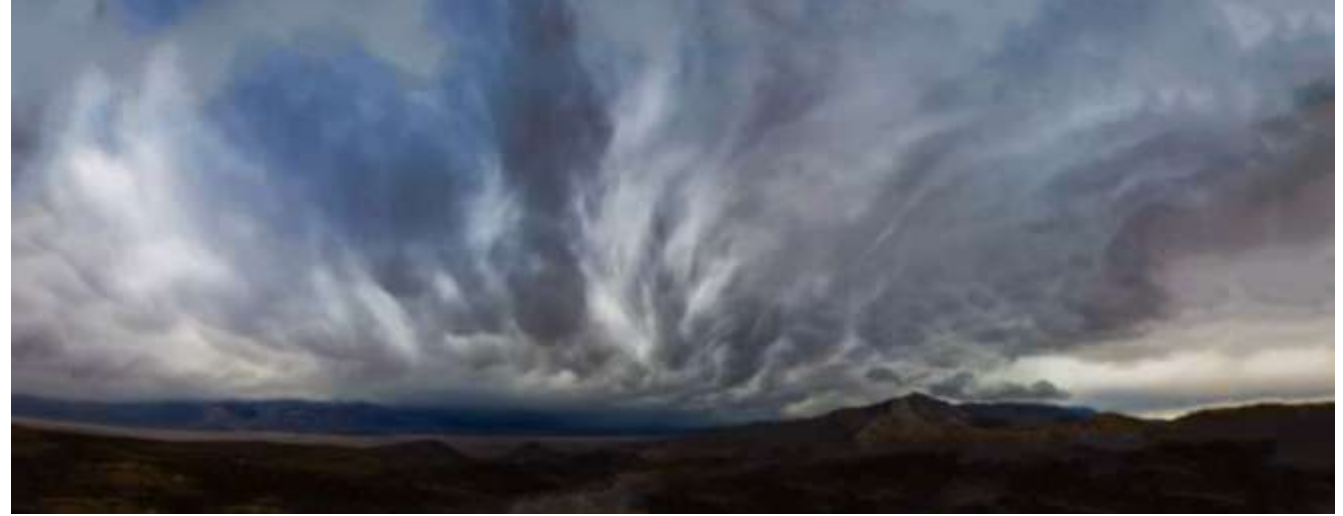

Jeżeli osiągnięty efekt jest niezadawalający to zawsze możemy zastosować Ctrl+Z, powtarzamy proces modyfikując np. zaznaczenie lub parametry skryptu I jeszcze jeden przykład:

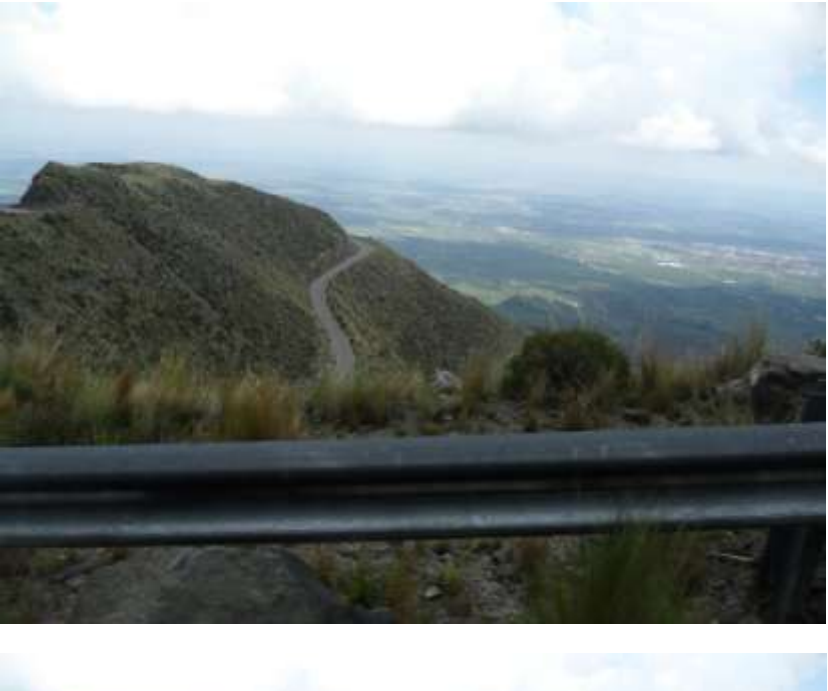

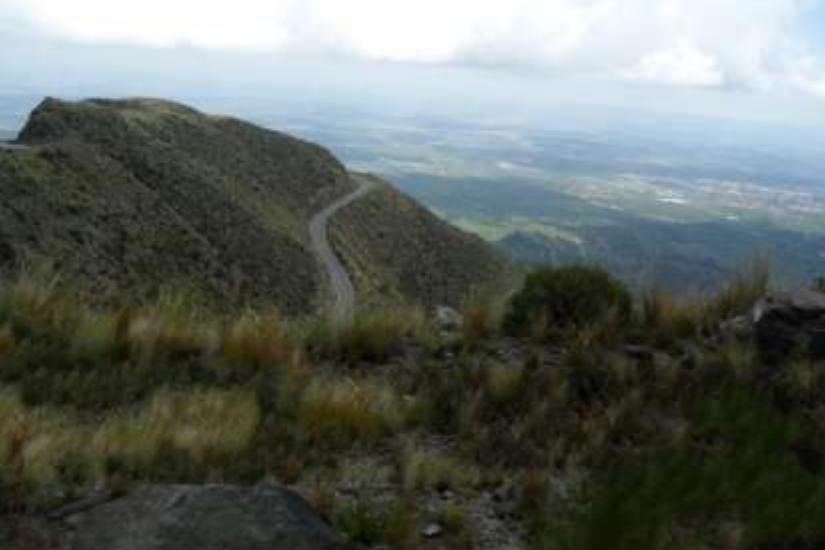

Zaznaczenie odcinkami i dobierana różna wartość *Radius to Take texture from* – jeśli nie odpowiada Ctrl+Z, nowa wartość i ponownie.

Możemy również wykorzystać do retuszowania starego zdjęcia:

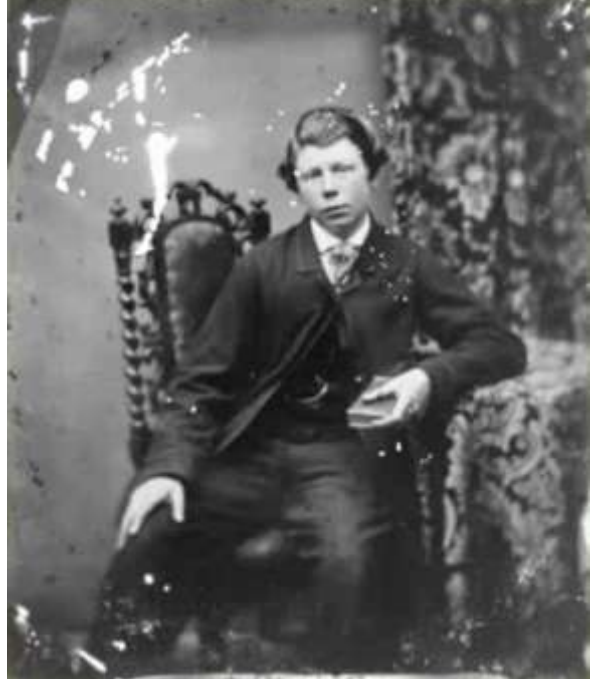

W tym przypadku kolejność jest następująca:

Do zaznaczania zastosujemy narzędzie Zaznaczania rozmytego, Próg ustalamy jak najniższy 12; klikamy na poszczególne "uszkodzenia" z klawiszem Shift. Po czym Zaznaczenie => Powiększ... i wpisujemy wartość 3 piksele,

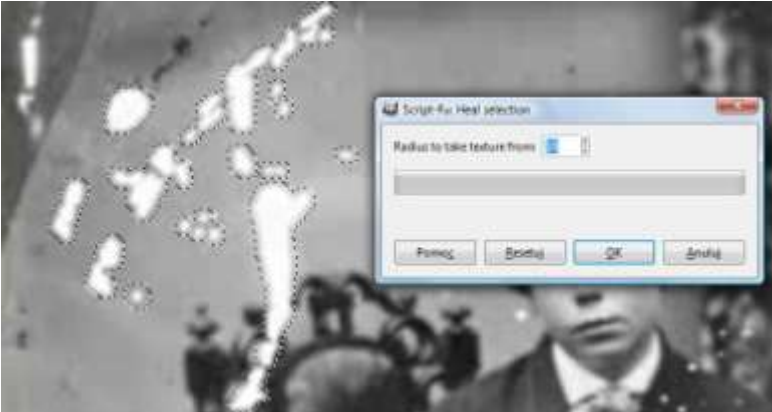

teraz Shift+Ctrl+F (Wyświetl ponownie Heal selection) i ustalamy *Radius to Take texture from: 10 =>OK*

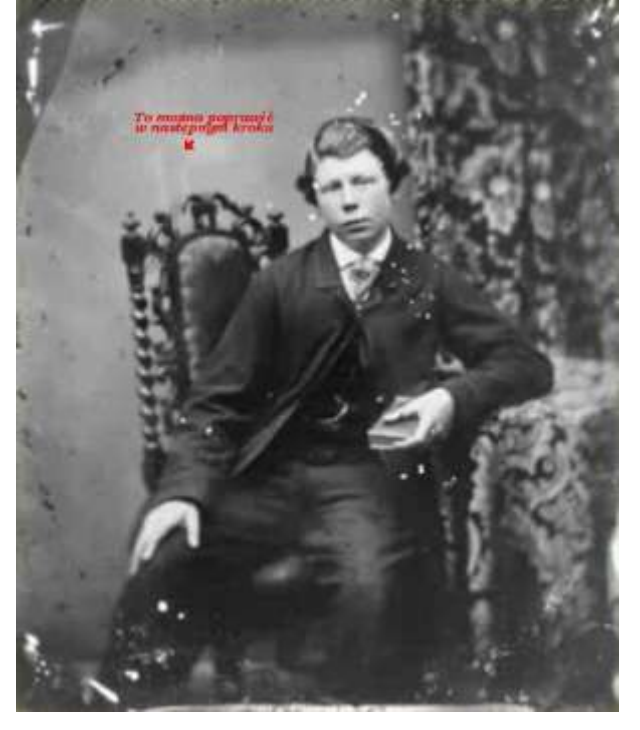

# Dalsze przykłady:

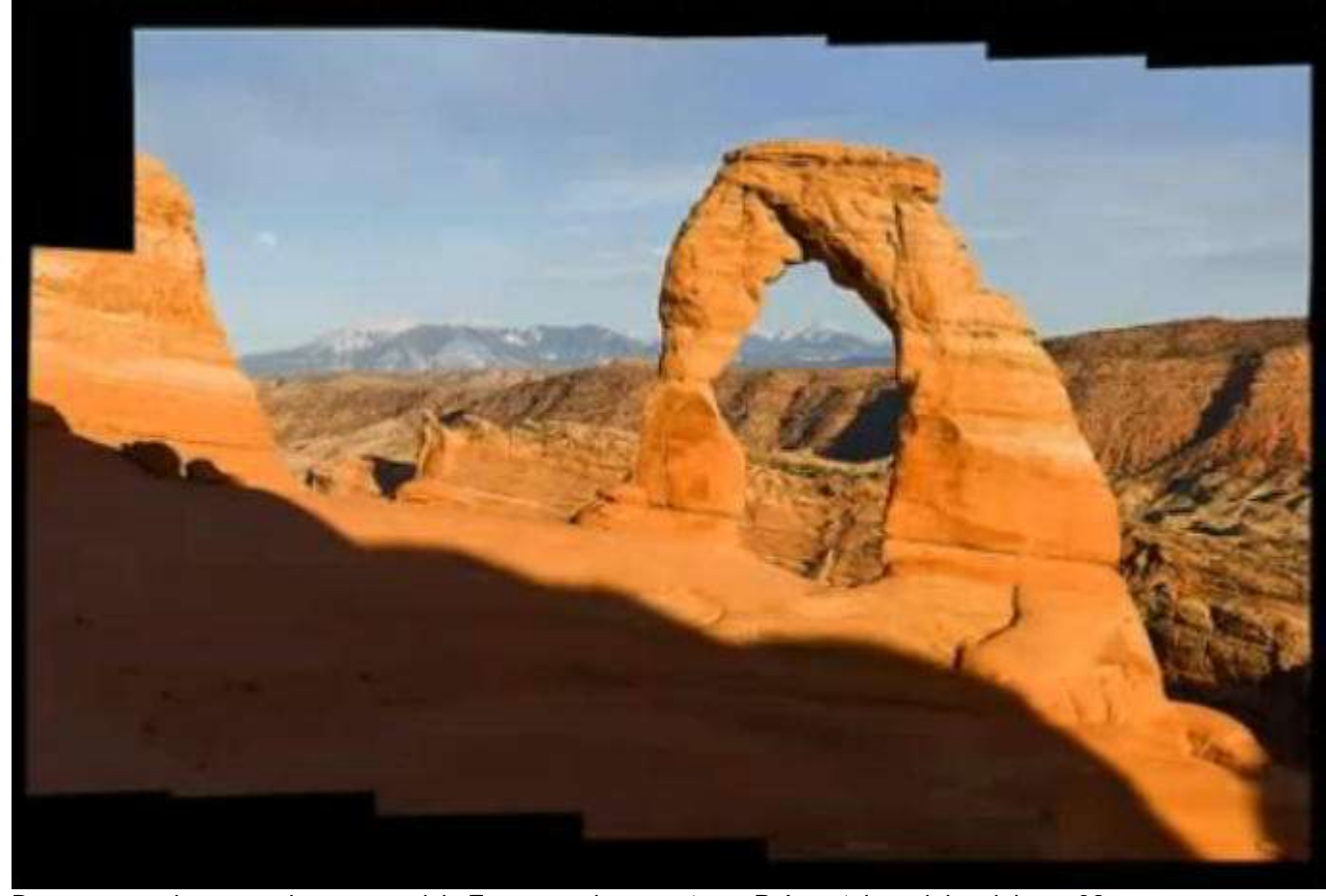

Do zaznaczania zastosujemy narzędzie Zaznaczania rozmytego, Próg ustalamy jak najniższy 32;

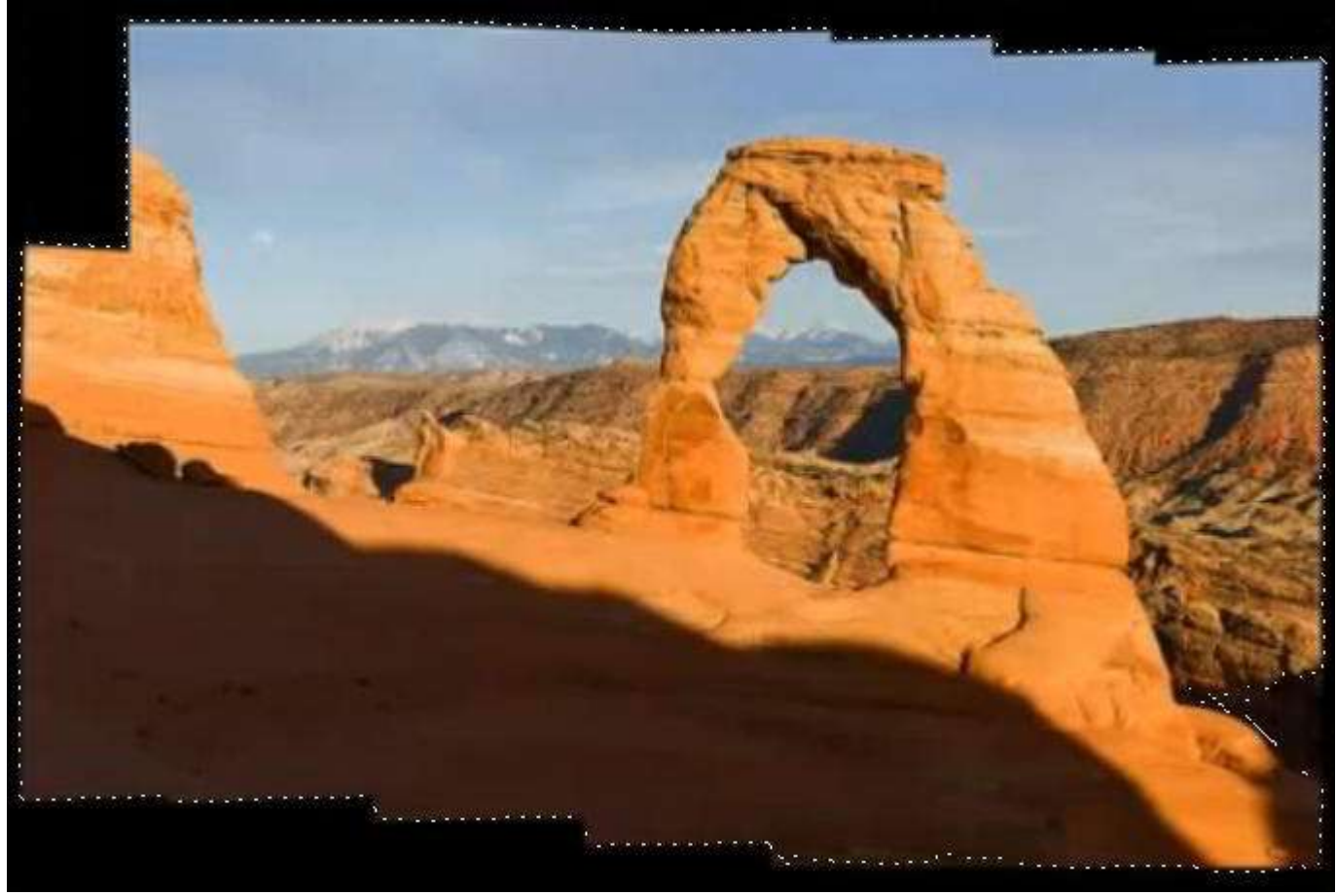

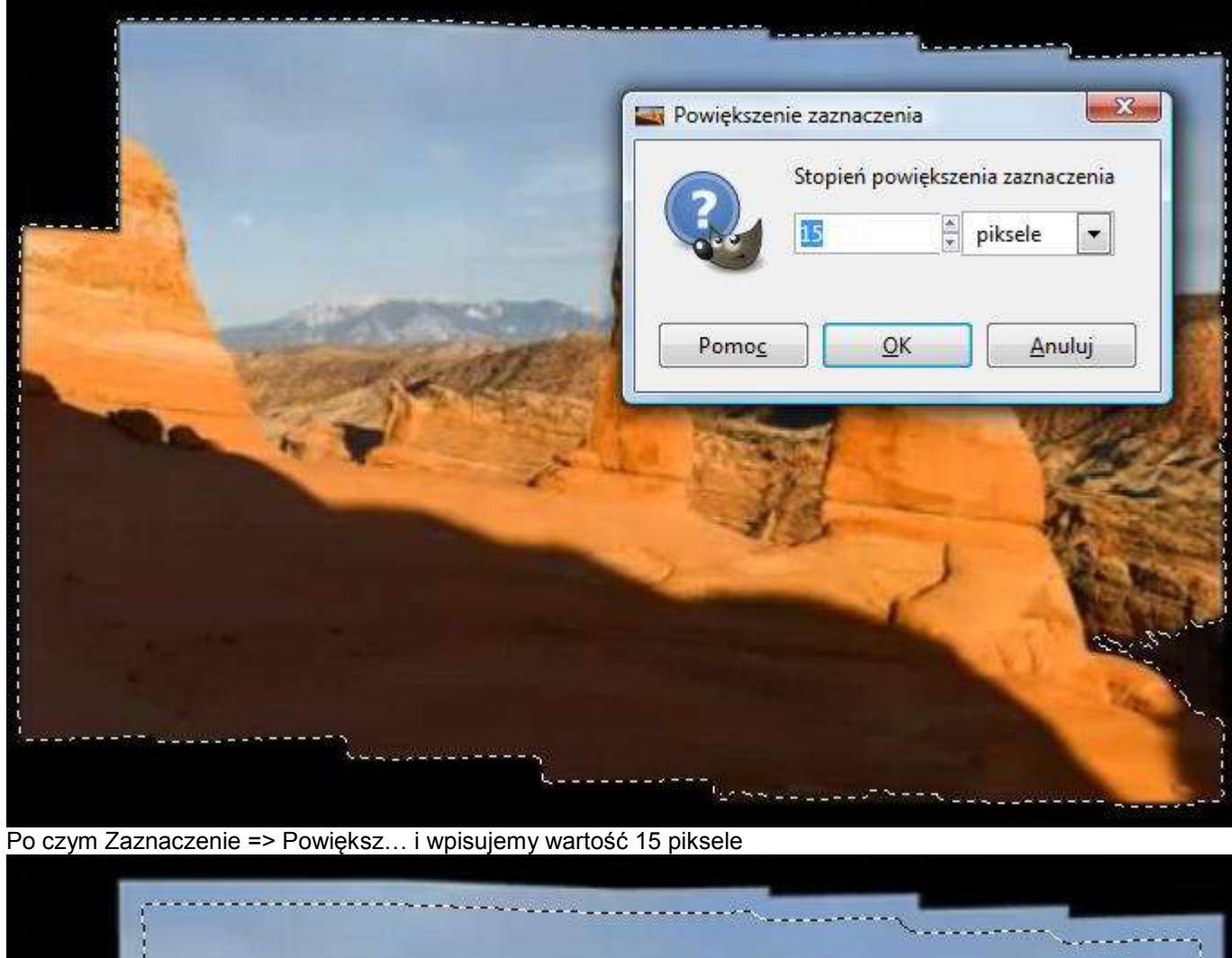

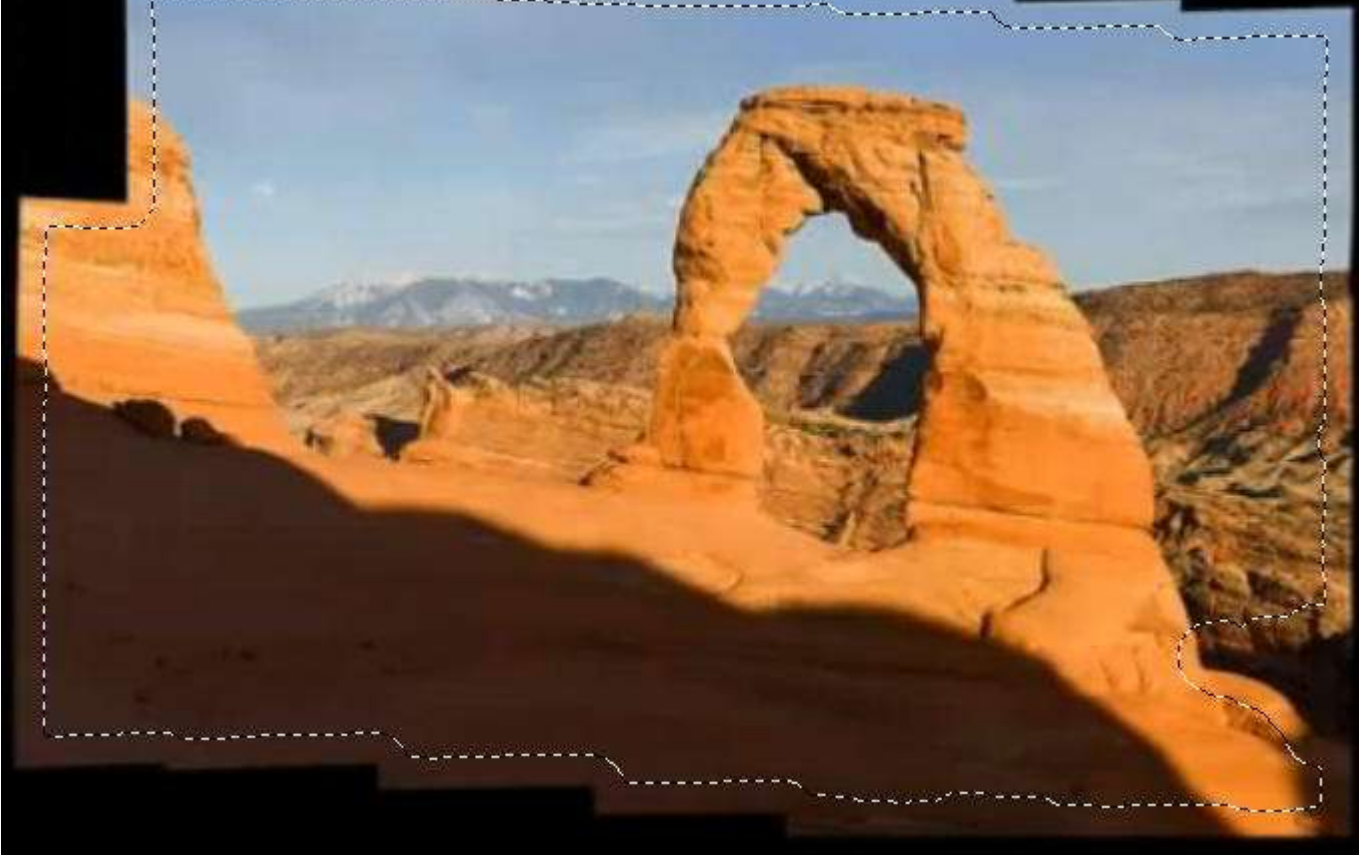

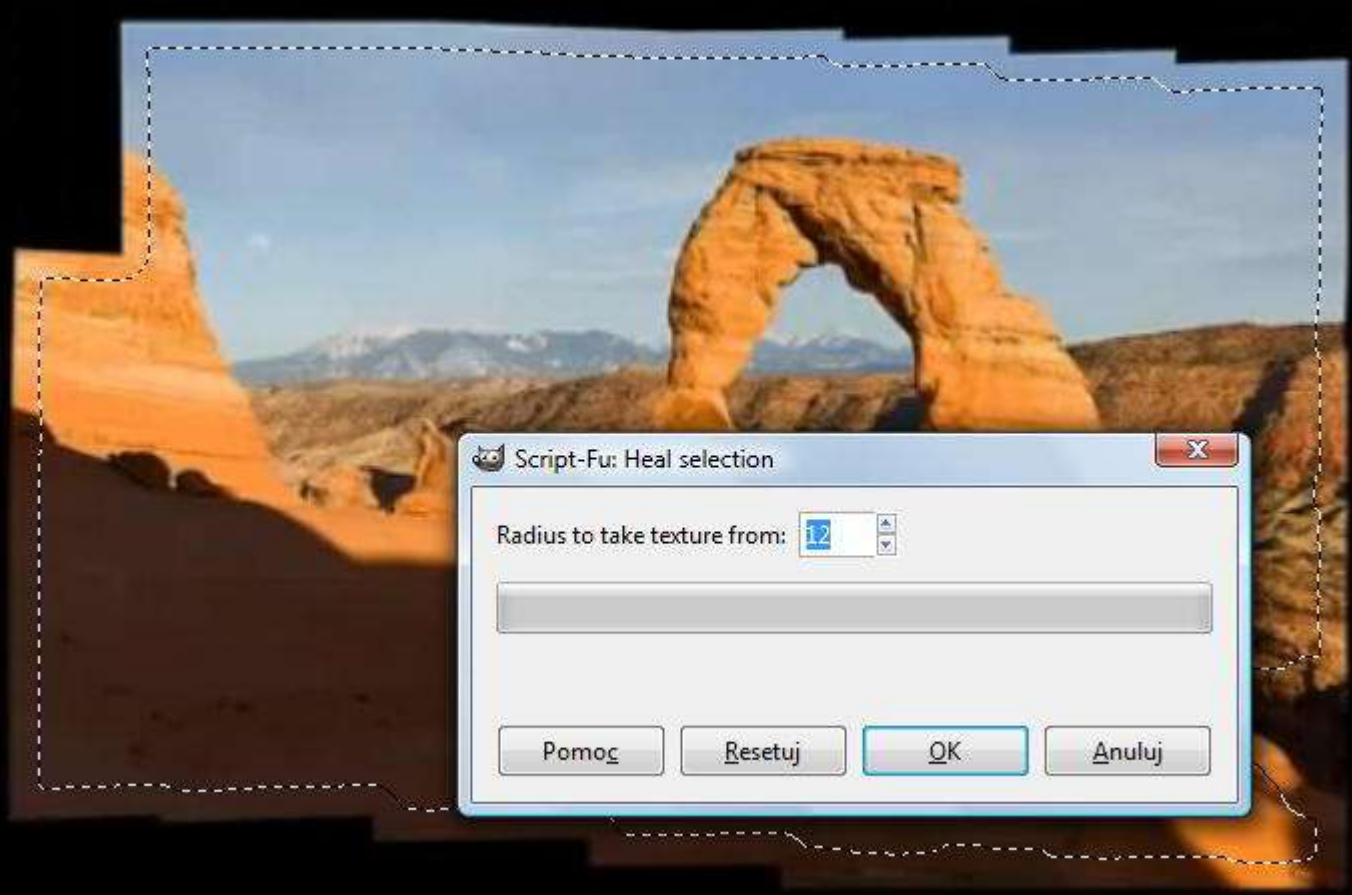

teraz Shift+Ctrl+F (Wyświetl ponownie Heal selection) i ustalamy Radius to Take texture from: 12 => OK

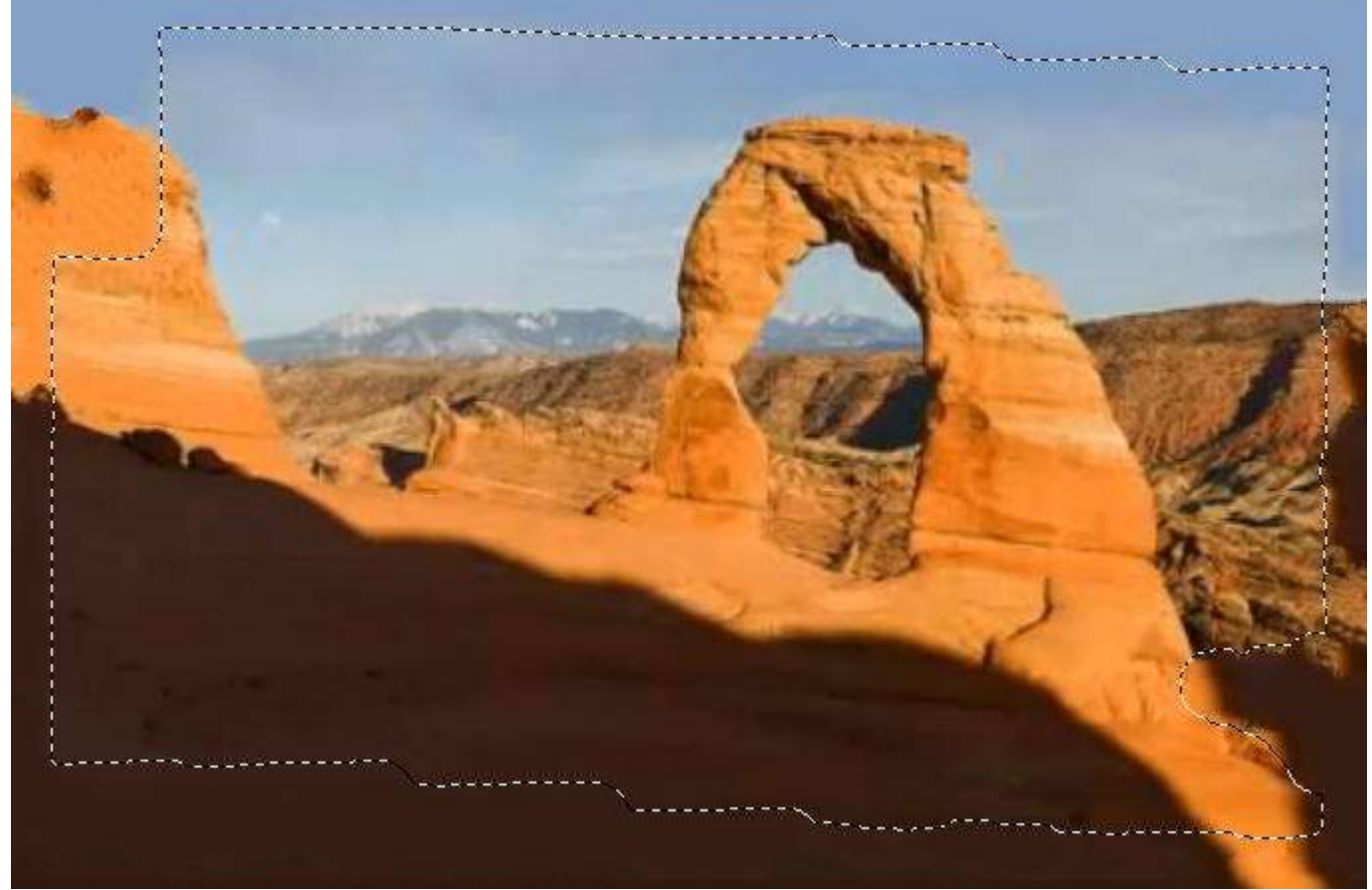

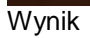

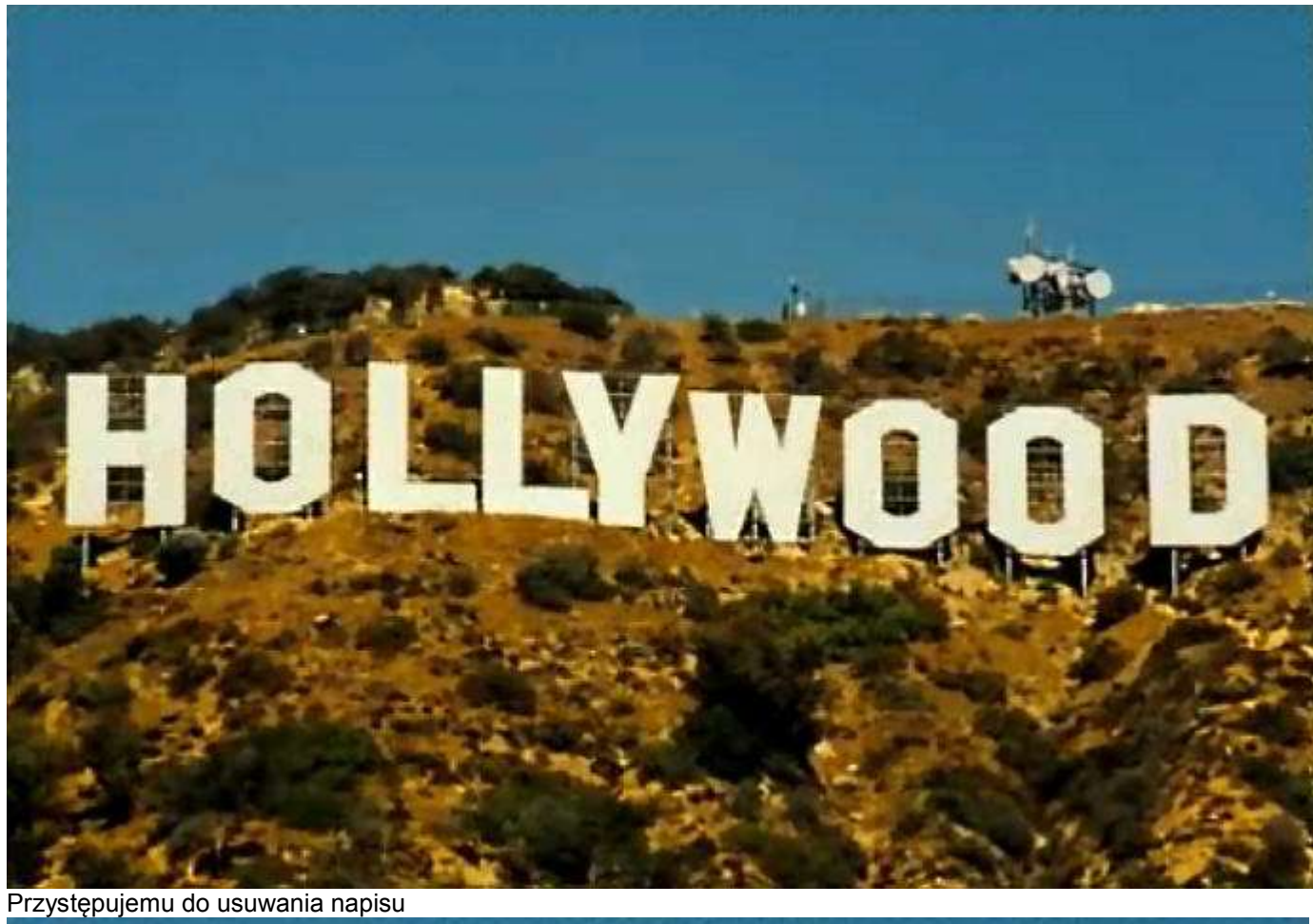

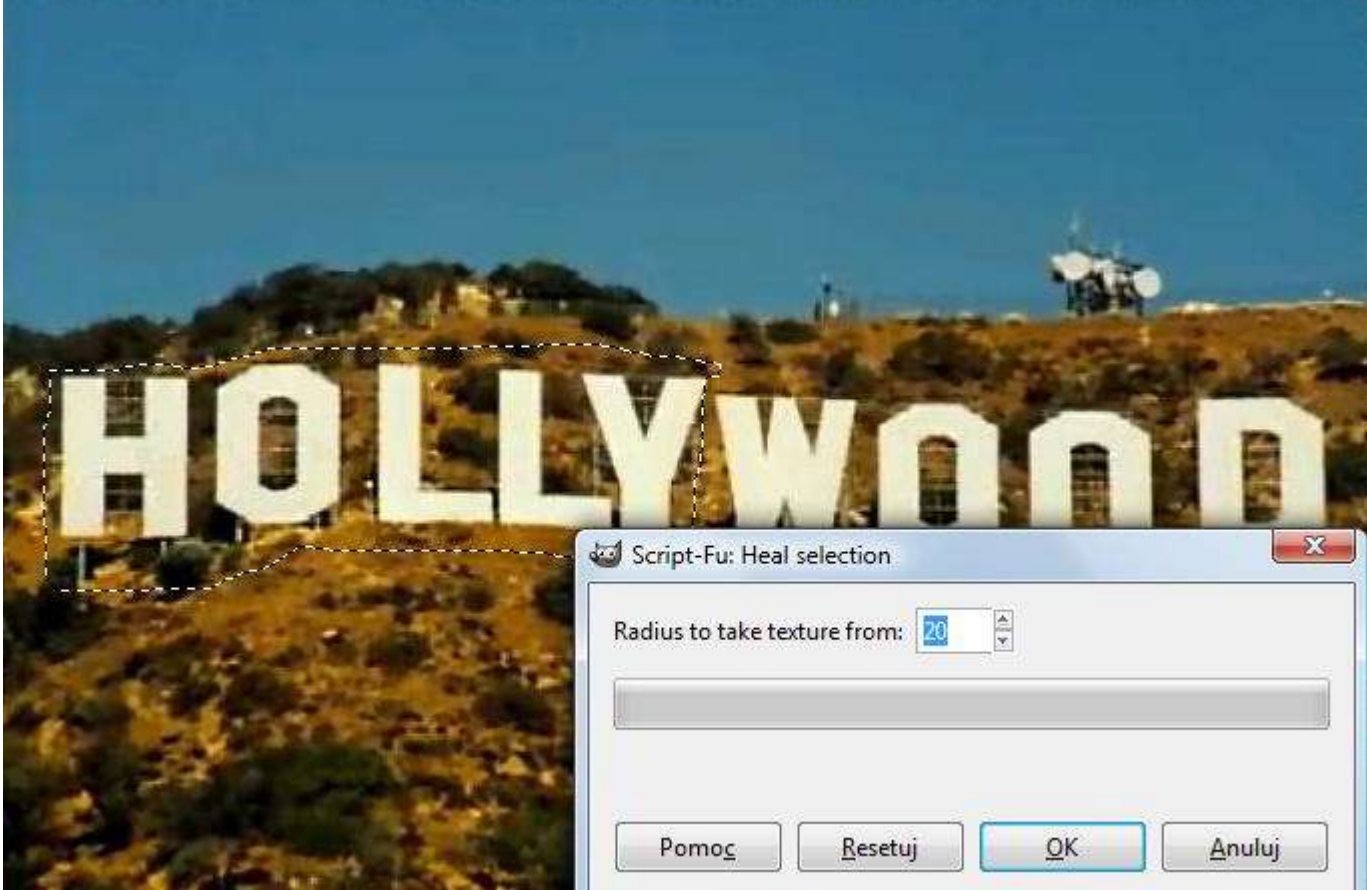

**SALES AND** Zaznaczenie Lasso i ustalamy *Radius to Take texture from: 20 => OK*

**COMPANY** 

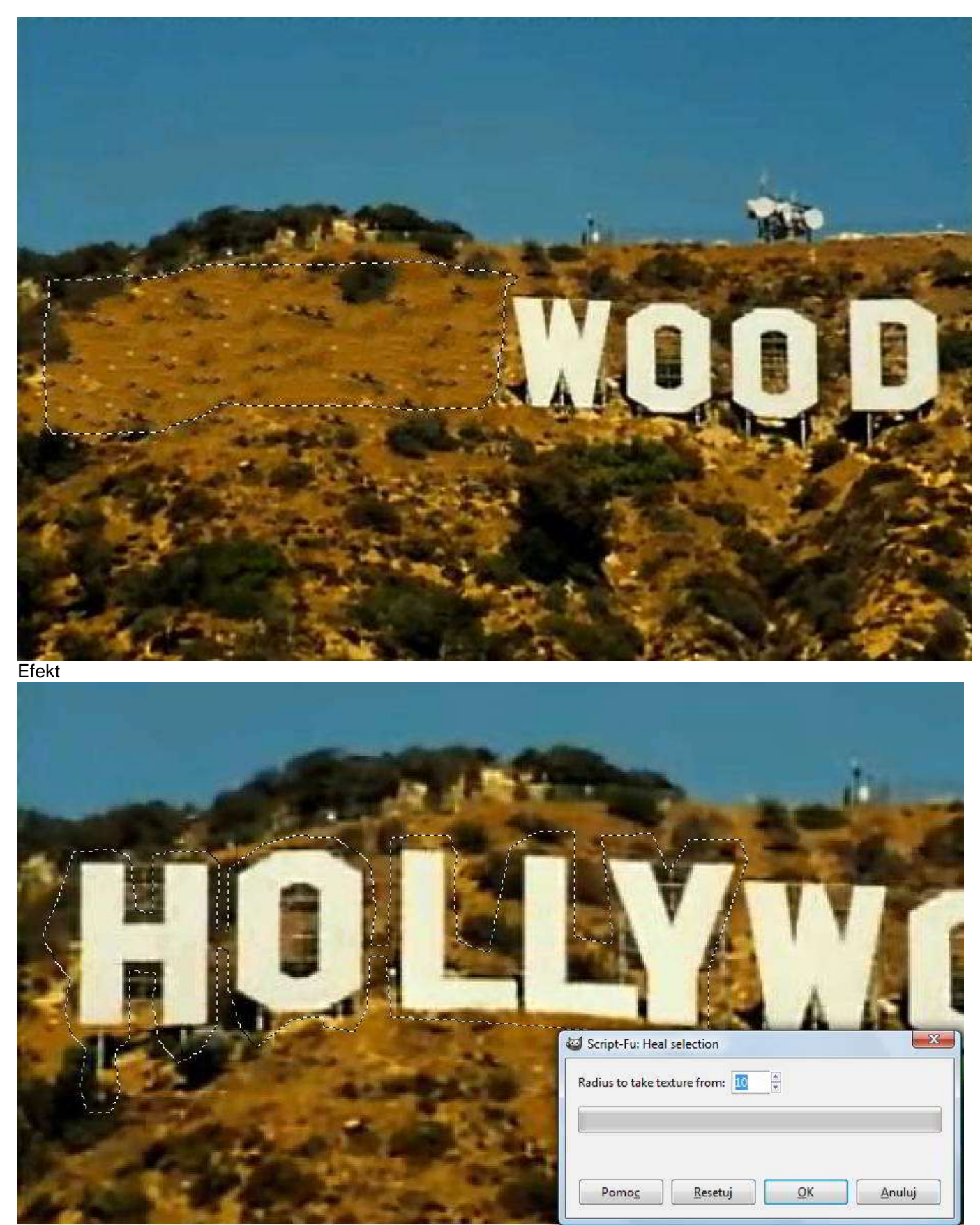

Inna metoda zaznaczenia I ustalamy Radius to Take texture from: 10 => OK

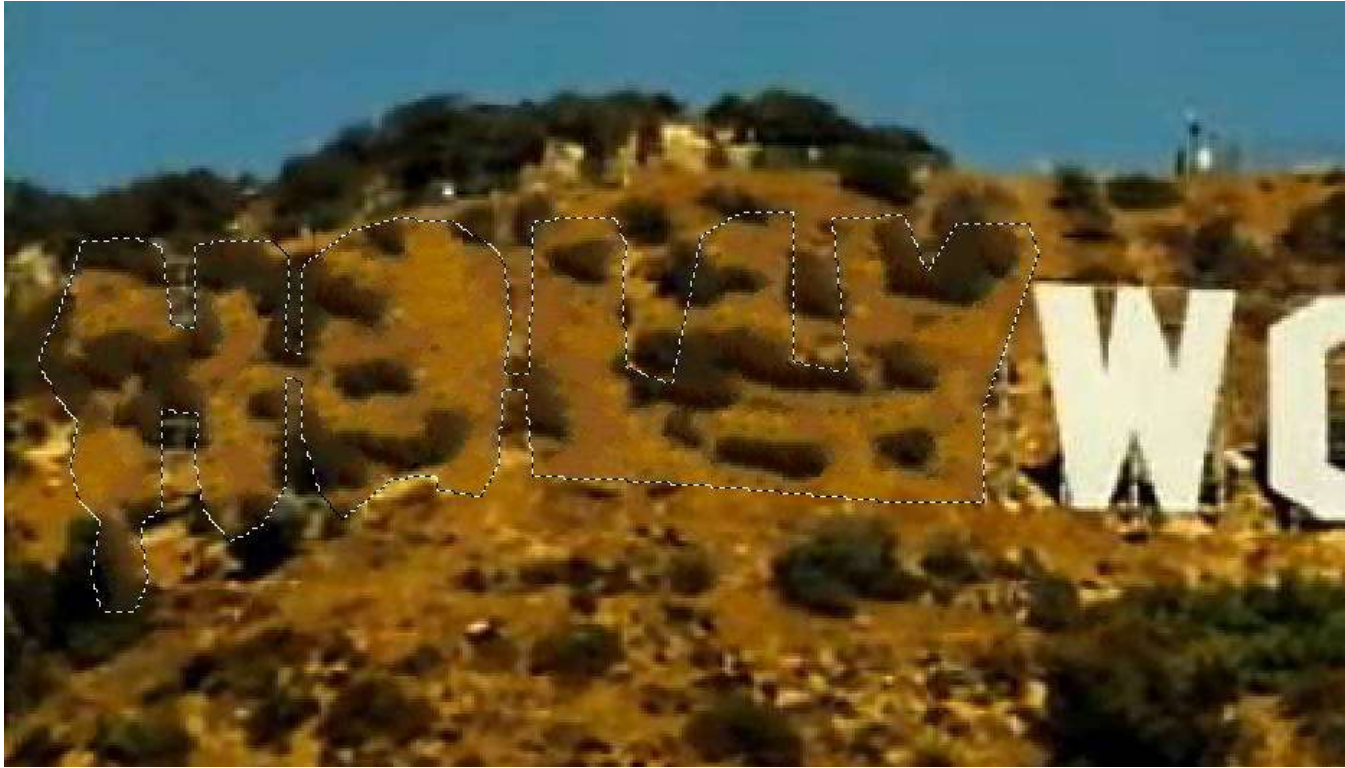

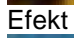

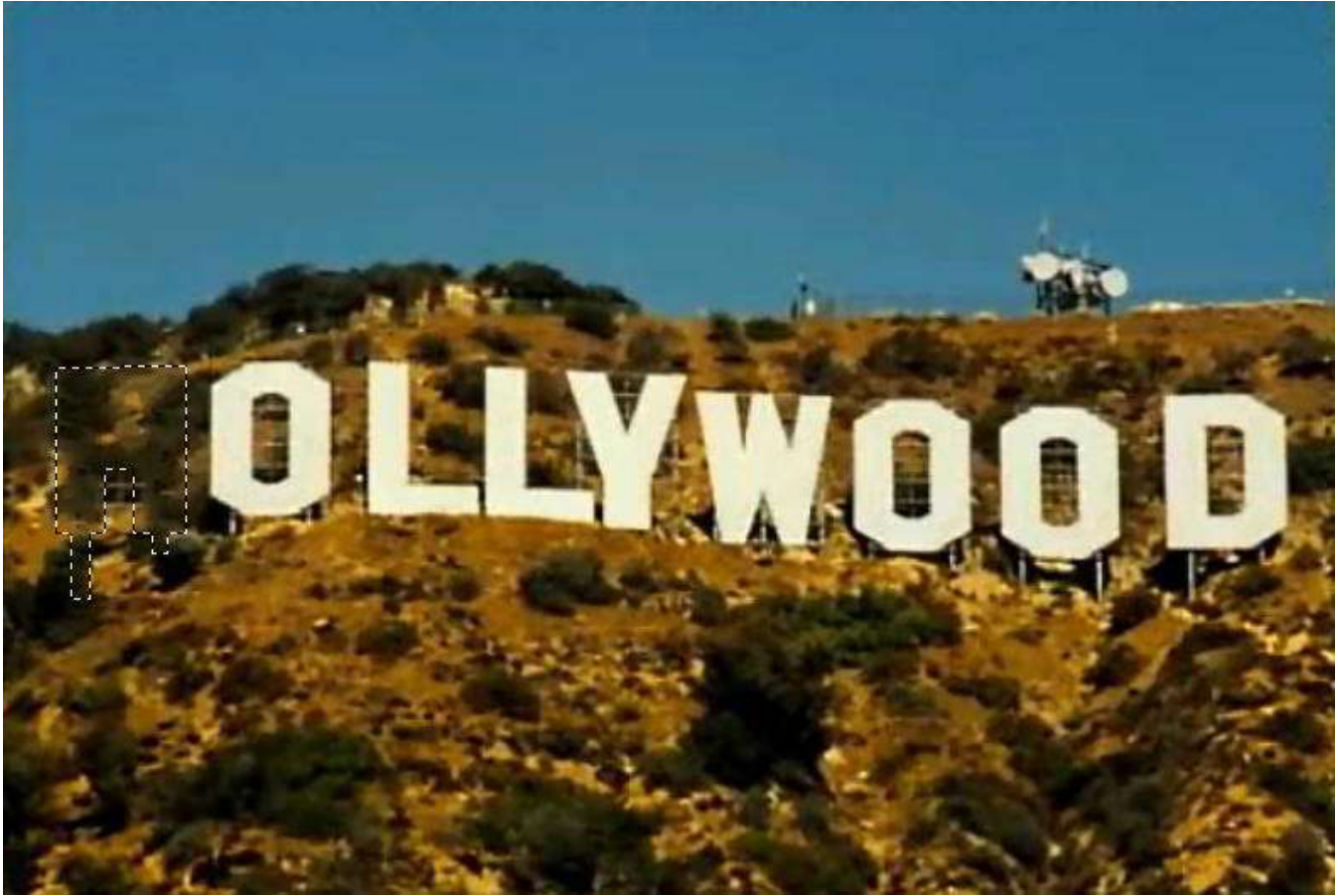

Inna metoda zaznaczenia i Radius to Take texture from: 12 => OK.; Efekt.

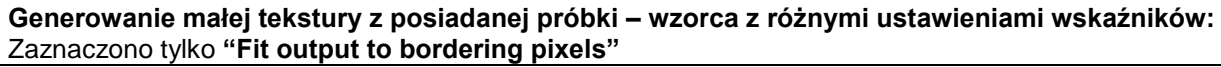

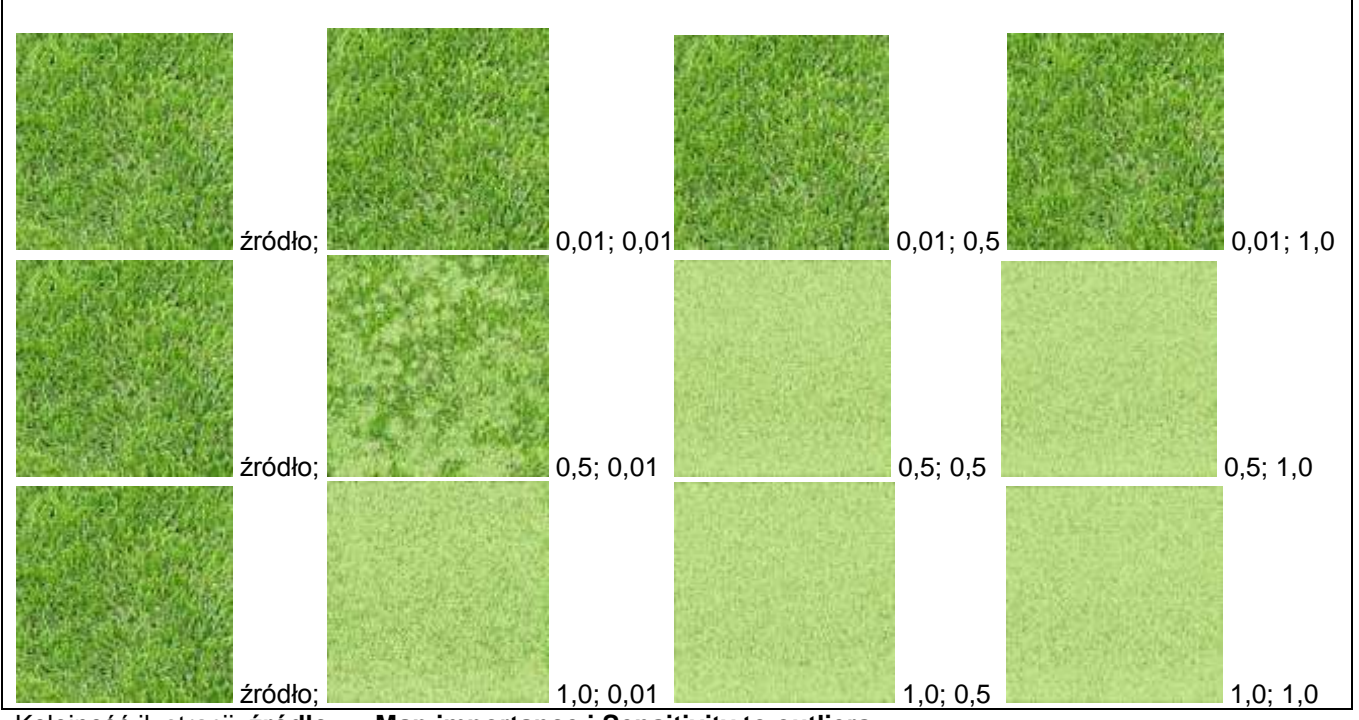

Kolejność ilustracji: **źródło => Map importance i Sensitivity to outliers** 

## **Generowanie większej tekstury z posiadanego wzorca - próbki.**

Krok 1. Tworzę nowy obraz o wymiarach 100x100 pikseli i przeciągam na niego deseń "Dried mud".

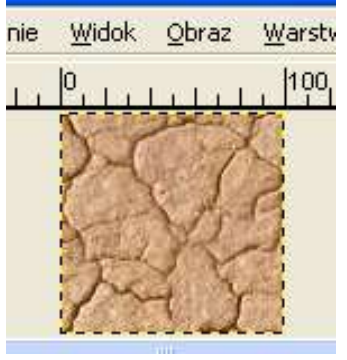

**Krok 2.** Tworzę przykładowy nowy obraz o wymiarach 600x600 pikseli.

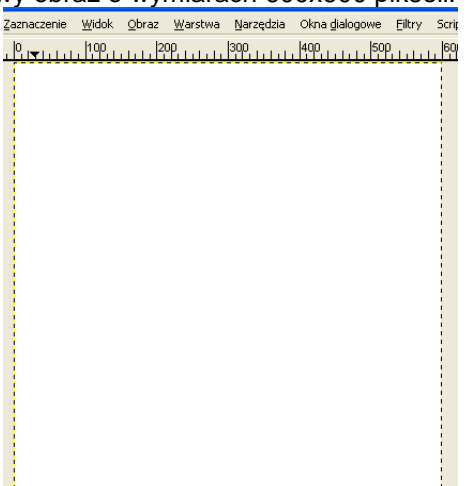

**Krok 3..** Teraz w tym oknie otwieram **Filtry / Odwzorowanie / => Resynthesizer**.

*Map importance* (**Mi**) - ustawiam na 0,01; **Sensitivity to outliers** (**So**) na 0,01.

(Gdy usiłujemy otwierać ten filtr w oknie wzorcowego desenia zobaczymy komunikat: "The output map should be the same size as the output image"! Odwzorowanie wyjściowe powinno mieć takie same wymiary jak obraz wyjściowy)

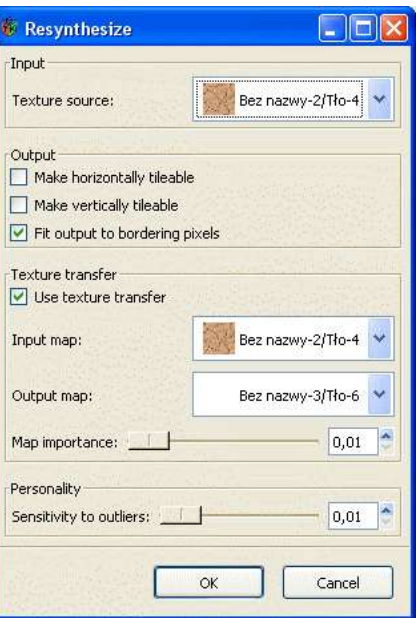

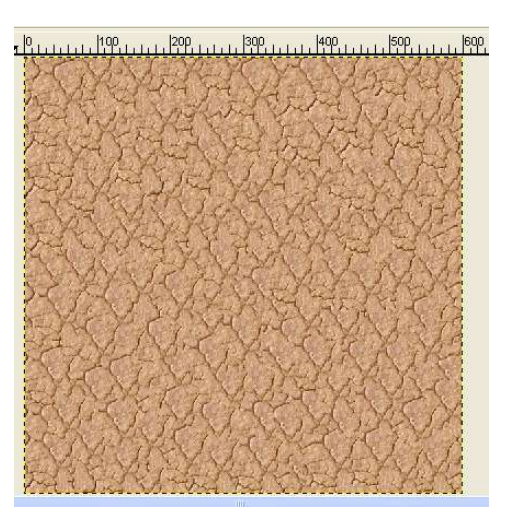

Otrzymamy deseń:

Po ustawieniu suwaków **Mi** na 0,5 a **So** na 0,10 otrzymamy:

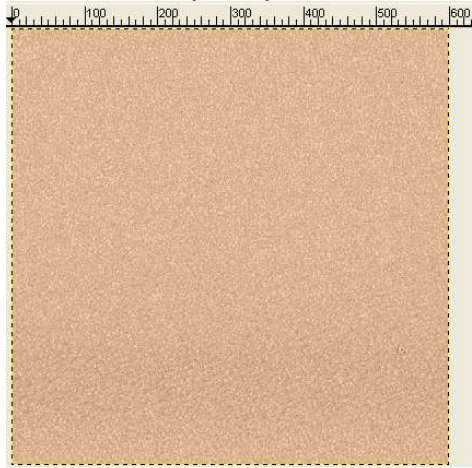

**Inna wersja wzorca**, identyczne ustawienia suwaków:

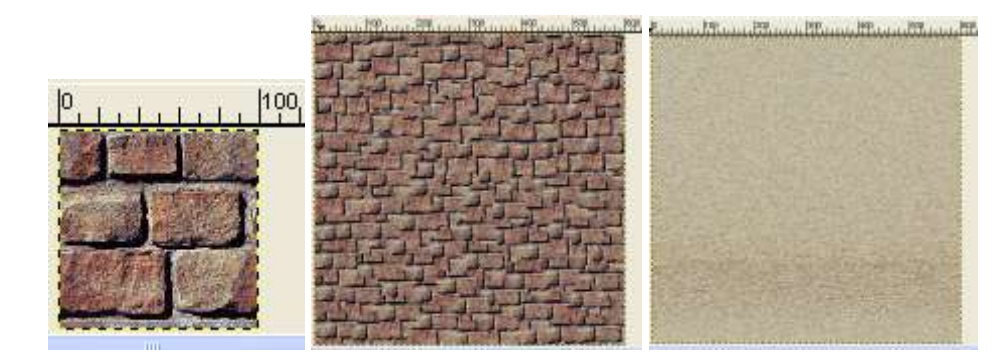

Teraz z zastosowaniem kafelkowania:

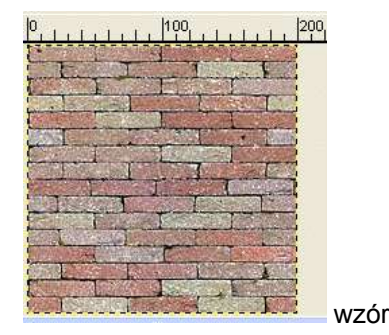

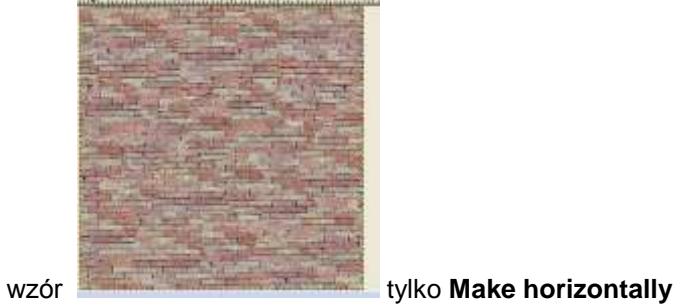

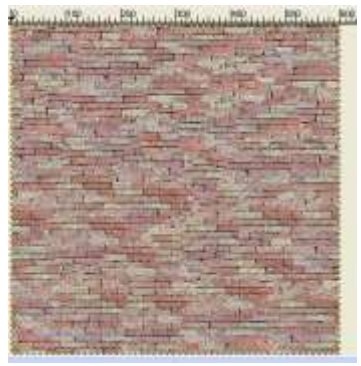

**Make horizonthally oraz verthically**; a suwaki (Mi) na 0,01; (So) na 0,01

Resynthesizer może zostać użyty, by dodać obrazowi różną teksturę, w procesie znanym **" Texture transfer"**. Korzystamy z trzech obrazów:

- \* Wzór tekstury,
- \* mapa cech w teksturze oryginalnej,

\* mapa cech otrzymana na wyjściu.

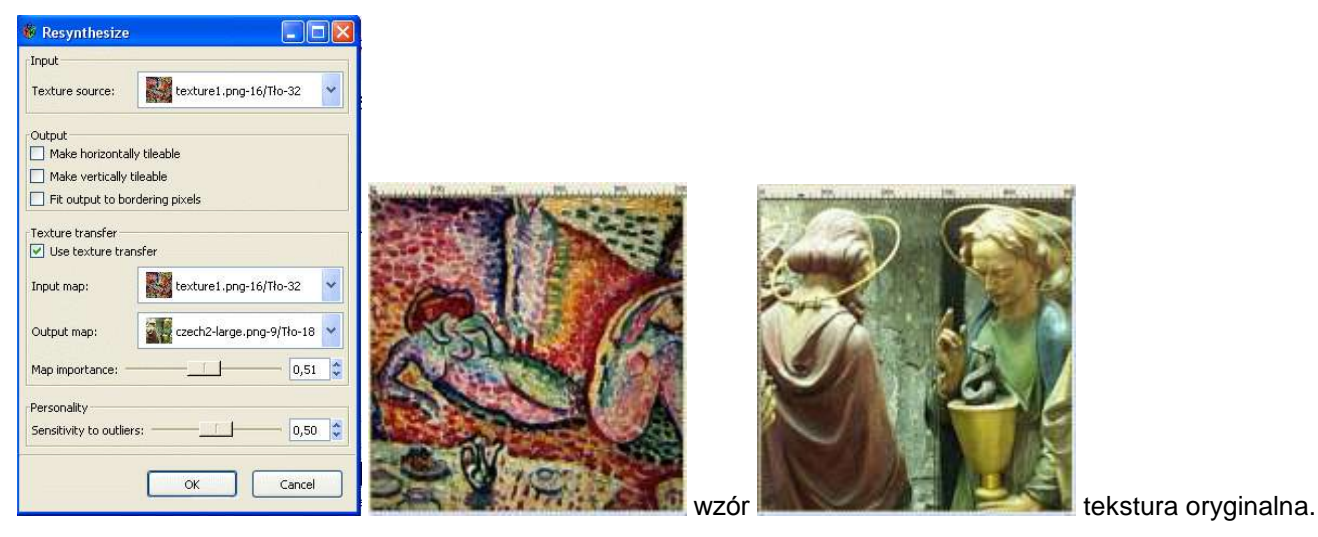

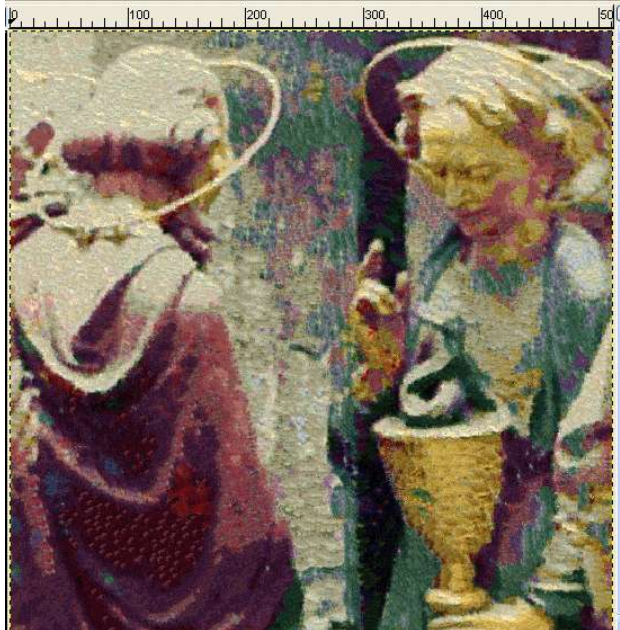

Tekstura wynikowa

**Opracowanie: Zbigniew Małach Zbyma72age**

> *Poradnik nie może być publikowany w całości lub fragmentach na innych stronach www lub prasie, bez wcześniejszego kontaktu z autorem poradnika oraz bez zgody na publikację.*